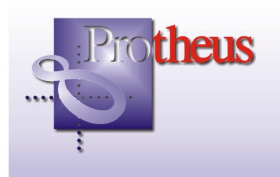

# **Boletim Técnico**

# **SADT/Internação/Prorrogação/Auditoria**

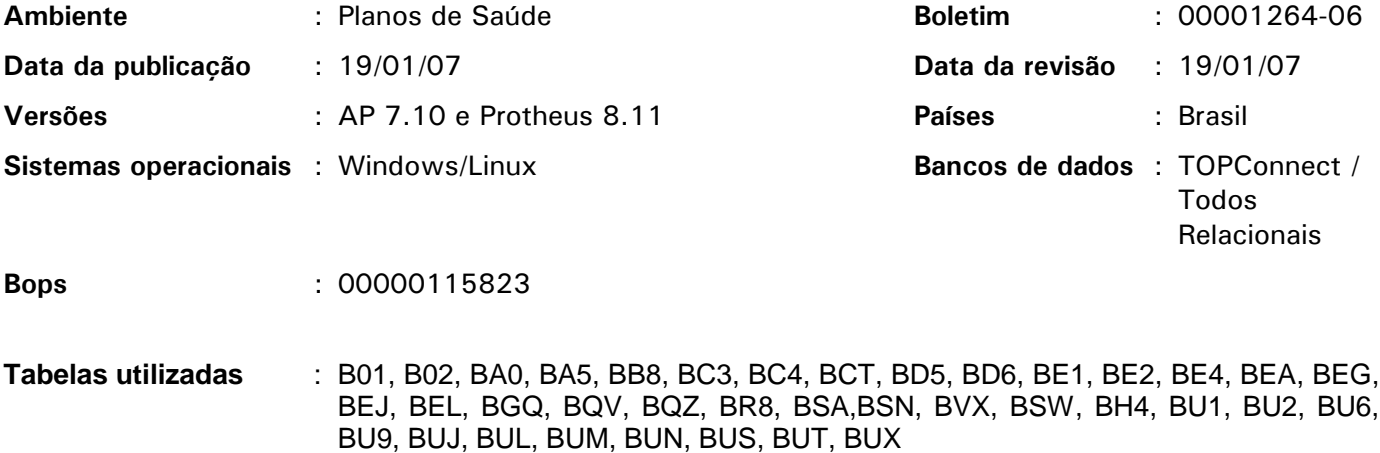

Implementada melhoria nas rotinas de S.A.D.T - (PLSA090); Autorização de Internação/ Prorrogação - (PLSA092) e Auditoria - (PLSA790), que tem como objetivo facilitar a prorrogação nas diárias e a comunicação on-line com outras operadoras.

## Procedimento de utilização

A seguir será apresentado um roteiro de utilização e implementação com janelas de exemplo na versão Protheus 8.11.

1. No ambiente Planos de Saúde, opção Atualizações/Atendimento/Autorização Inter. foram criadas novas opções no menu:

Imprimir GIh – Imprime a guia de GIH (internação)

Imprimir Evol – Imprime a guia de Evolução (prorrogação)

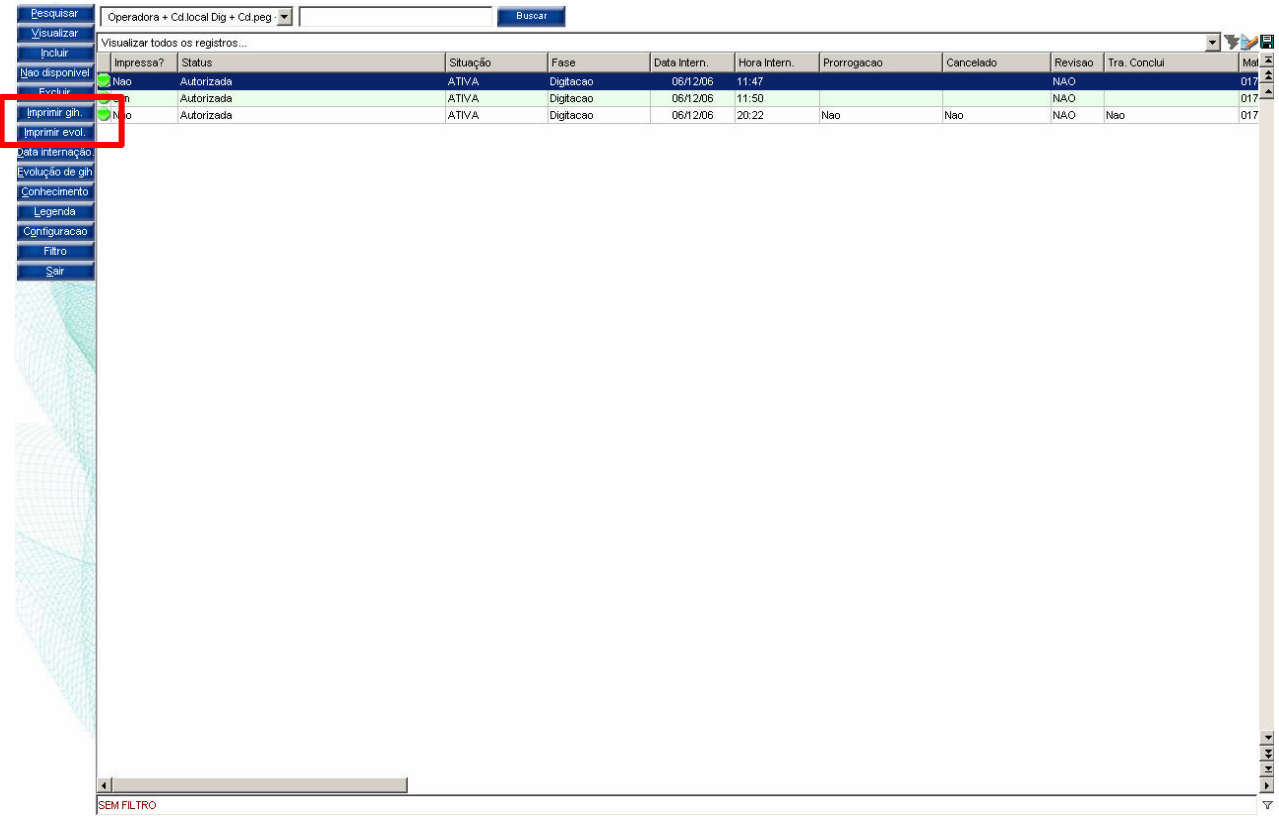

2. Será solicitado o parâmetro de seqüência sempre que se imprima uma relação de procedimentos da prorrogação. Usado para imprimir uma determinada evolução.

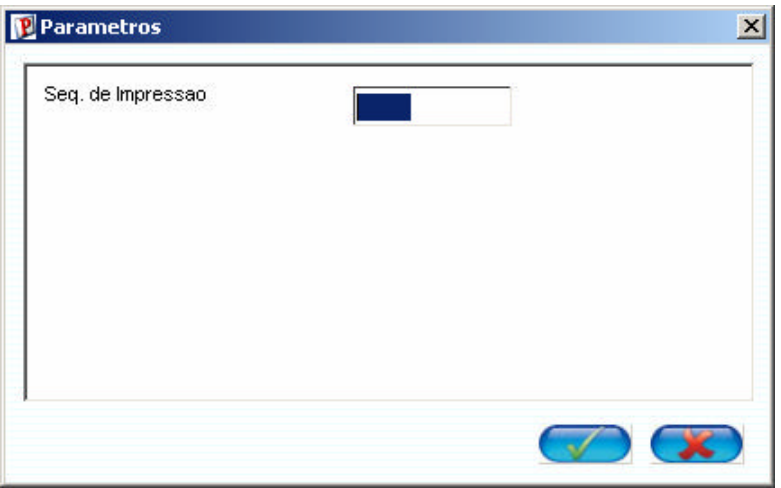

#### **Imaginando a seguinte situação:**

O atendente faz a prorrogação e imprime a guia, mais tarde ele digita outra prorrogação e imprime novamente.

Se o paciente ou outra pessoa precisar das guias, o Sistema não tem como saber o que pertence à primeira ou à segunda prorrogação, com a finalidade de fazer este controle é que foi criado um campo e este parâmetro.

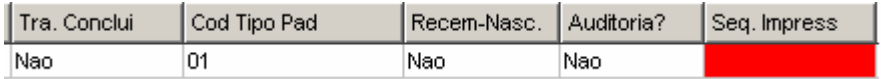

Veja que o campo "Seq.Impress" (BQV\_SEQIMP) está vazio antes da impressão, entretanto será alimentado posteriormente por uma seqüência.

Ao não se informar valores no parâmetro e se houver uma prorrogação que ainda não foi impressa o Sistema a imprimirá e colocará uma seqüência.

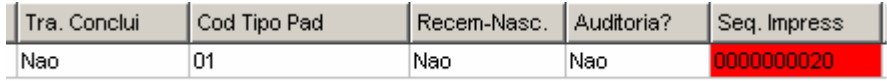

## *Observação*

Para reimprimir a guia será necessário informar esta seqüência.

Ao informar a "Data da Internação", o Sistema exibirá a janela a seguir para incluir, alterar ou excluir a data de internação.

Observe que nas colunas do *browse* a "Data Intern." (BE4\_DATPRO) e "Hora Intern." (BE4\_HORPRO) ainda não foram informadas.

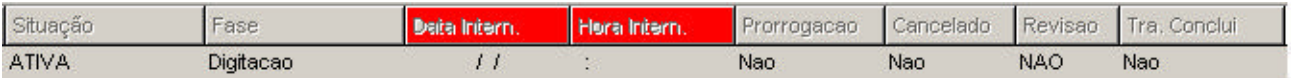

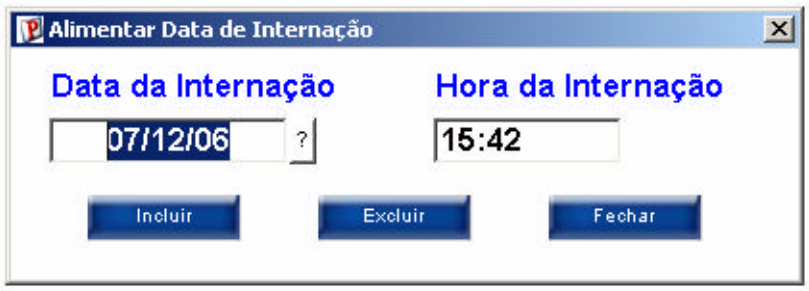

Após confirmar a data de internação, será gerada uma senha e esses campos serão preenchidos.

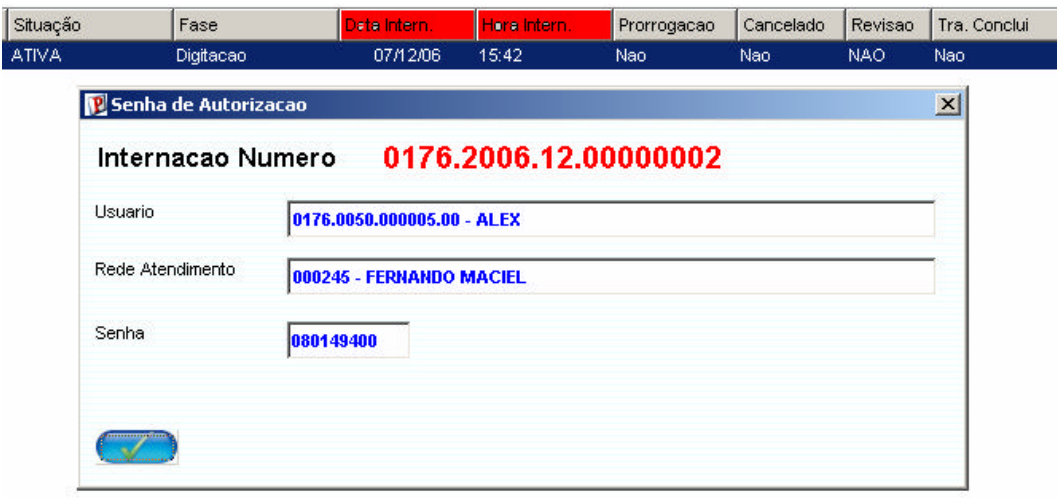

Observe no atendimento, a evolução da guia de internação (GiH)

- É possível perceber, na janela, que o cabeçalho mostra campos com informações importantes como "Internação Número" e a "Senha" de liberação.
- Na pasta "Evolução de Gih" deve-se informar os procedimentos de prorrogação. A forma de preenchimento segue o mesmo padrão da SADT e da Internação.
- Na pasta "Críticas" ao lado da pasta "Evolução de Gih" deve-se informar as críticas dos procedimentos. A forma de preenchimento segue o mesmo padrão da SADT e da Internação.
- No rodapé pode-se observar outras informações como:
	- data e hora da internação;
	- dias de internação;
	- diárias autorizadas, referentes à diária digitada na guia de internação;
	- diárias prorrogadas, referentes à diária digitada na evolução;

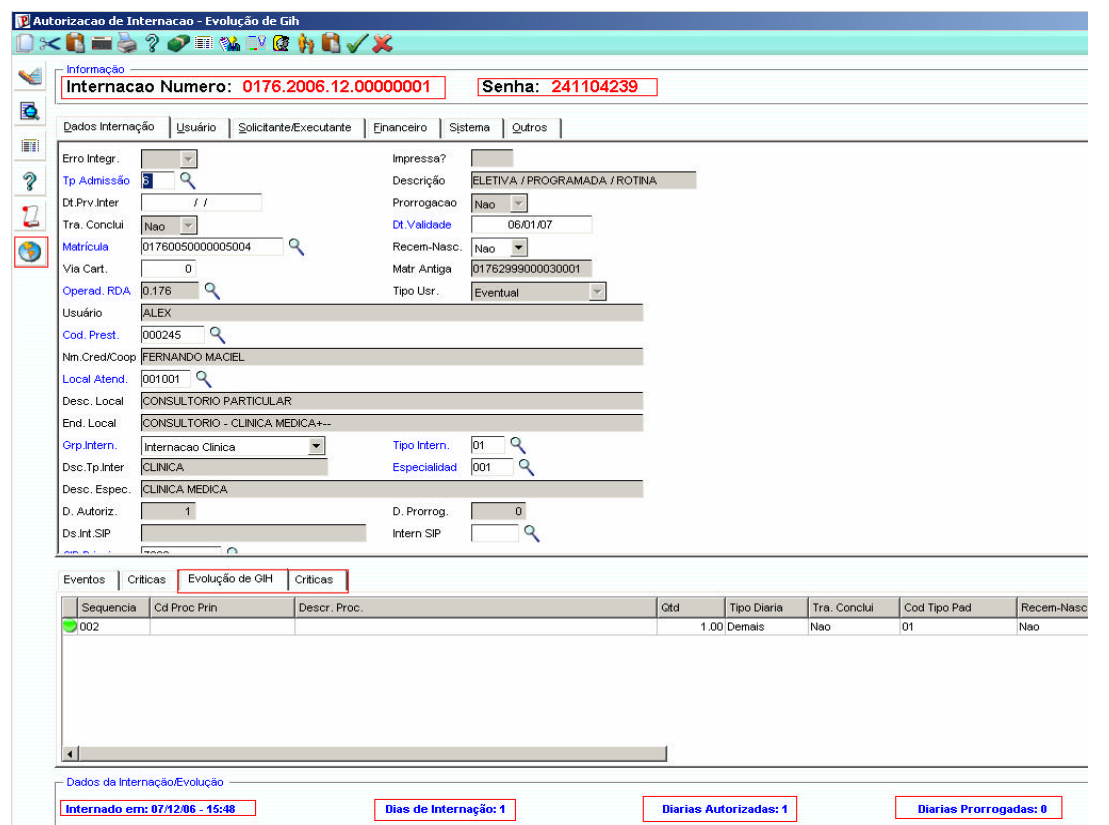

Durante o tratamento dos campos em vermelho na transação on-line (SADT/Internação**),** a via da carteirinha será solicitada no campo "Via Cart." (BE4\_VIACAR), sempre que for usuário de intercâmbio.

## *Observação:*

É necessário informar um conteúdo para este campo.

Observe o preenchimento dos campos a seguir:

- No campo "Mensagem", deve-se informar observações para o atendimento (BE4\_MSG01, BE4\_MSG02).
- No campo "Informação" o conteúdo é livre (BE4\_MSG03).
- No campo "Nr. Aut. Oper.", informe o número da autorização da operadora (BE4\_NRAOPE).
- No campo "Nr. Tr. On-Line", informe o número da transação (BE4\_NRTROL).
- No campo "On-Line", informe se é uma guia on-line (BE4\_COMUNI).
- No campo "Cancelado", informe se a guia foi cancelada (BE4\_CANCEL).
- No campo "Sol. Revisão", informe se foi solicitada a revisão ( BE4\_MSG04).
- No campo "Resp. Revisa", informe a resposta fornecida para a solicitação da revisão (BE4\_MSG05).
- No campo "Tra. Conclui.", informe se a transação já está terminada (BE4\_TRACON).

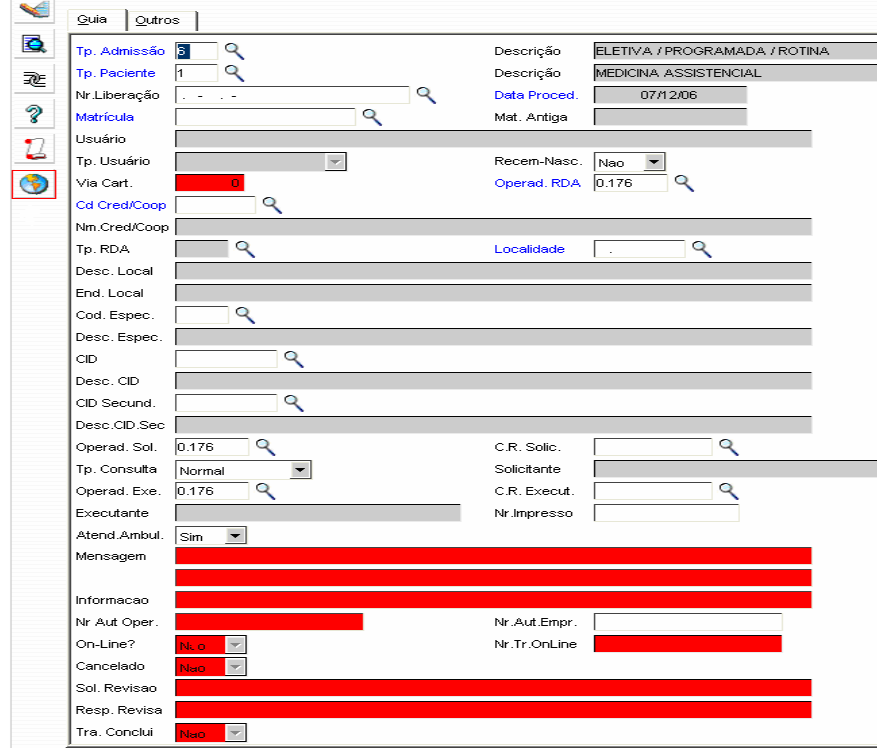

## *Observação:*

A guia de Internação/Prorrogação estará concluída após informar a data da Alta.

Essa informação é dada na digitação de contas médicas.

Ainda nesta janela, o botão "Efetuar Conexão Autorizador Remoto" será utilizado na comunicação On-Line.

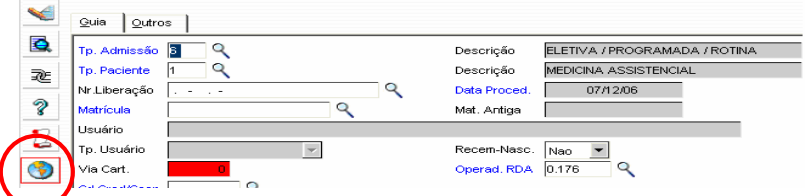

## *Importante!*

A opção de menu acessada por "Atualizações/Atendimento/Data de Internação" e "Atualizações/Atendimento/ Evolução de GiH" não devem mais ser utilizadas após a atualização do repositório e do dicionário de dados.

## Procedimentos de implementação

## *Importante:*

a. Antes de executar o compatibilizador "U UPDPL033", é imprescindível que o usuário faça um *backup* dos seus arquivos de dados (diretório "\PROTHEUS DATA\DATA", se versão 8.11 ou "\DADOSADV", se versão 7.10) e dos arquivos de dados SXs (diretório"\PROTHEUS\_DATA\SYSTEM", se versão 8.11, ou "\SIGAADV", se versão 7.10).

*Os diretórios acima mencionados correspondem à instalação padrão do Protheus, portanto, devem ser alterados conforme o ambiente de instalação da empresa.*

- b. Essa rotina deve ser executada **em modo exclusivo** ou seja, nenhum usuário deve estar utilizando o Sistema.
- c. Se os dicionários de dados possuírem índices personalizados (criados pelo usuário), antes de executar o compatibilizador, certifique-se que estão identificados pelo *Nickname*. Caso o compatibilizador necessite criar índices, serão adicionados a partir da ordem original instalada pelo Protheus, o que poderá ocasionar a sobregravação de índices personalizados caso não estejam identificados pelo *Nickname*.

## *Atenção!*

Observe que as tabelas que serão alteradas podem resultar em estouro de espaço em disco.

Qualquer ajuste que incida alteração em uma tabela no banco de dados, criará uma tabela de backup que não será apagada automaticamente ao finalizar o processo.

A tabela de backup mantida por segurança e para possível conferência do usuário não será apagada.

1. Acesse o Protheus Remote e no campo "Programa Inicial", digite "U\_UPDPL033.

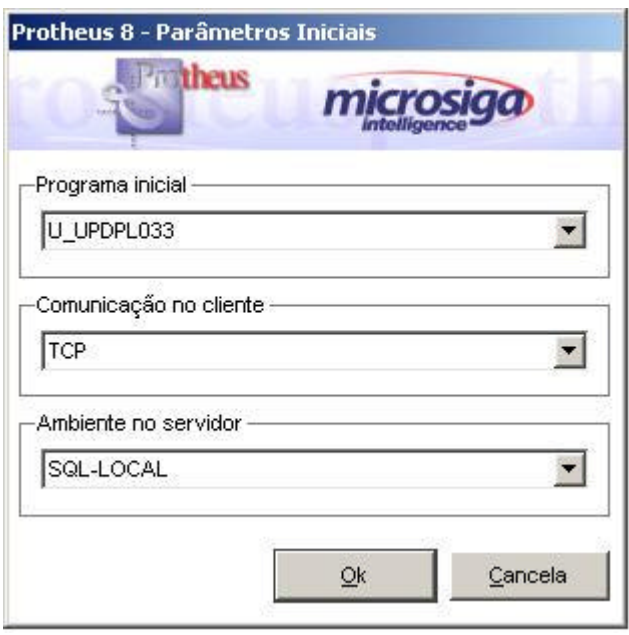

- 2. Clique sobre o botão "OK" para continuar.
- 3. Ao confirmar, será apresentada uma mensagem de advertência sobre o *backup* e a necessidade de sua execução em modo exclusivo:

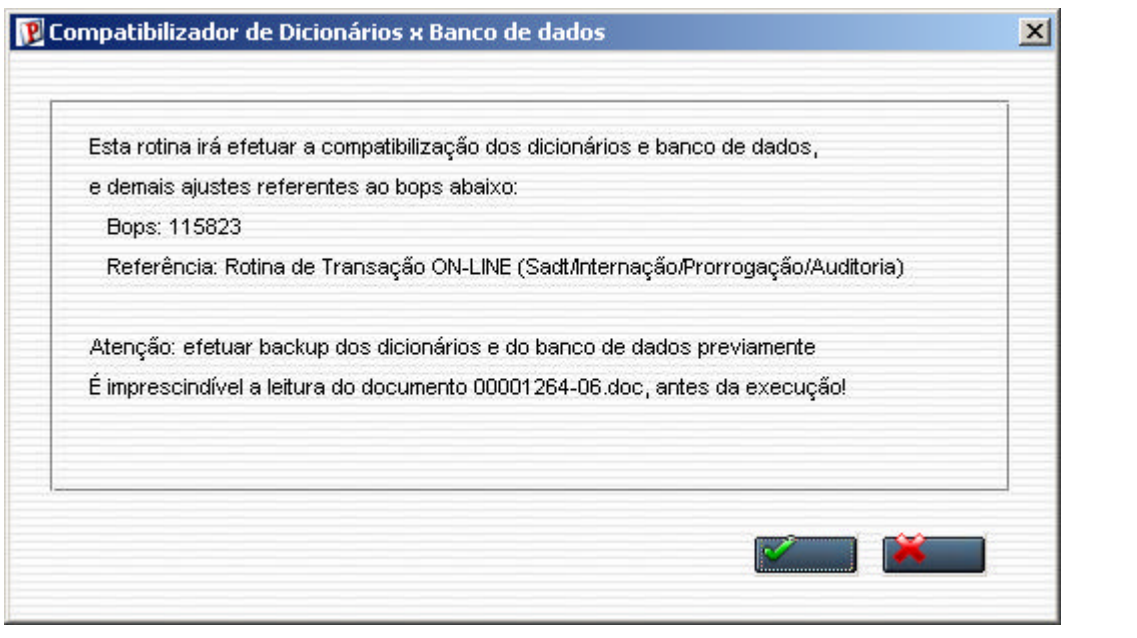

- 4. Uma vez efetuado o procedimento indicado, clique sobre o botão para prosseguir com a compatibilização.
- 5. Logo após a confirmação, será solicitada a confirmação do processo. Clique sobre o botão "Sim" para executar a atualização dos dicionários e da base de dados.

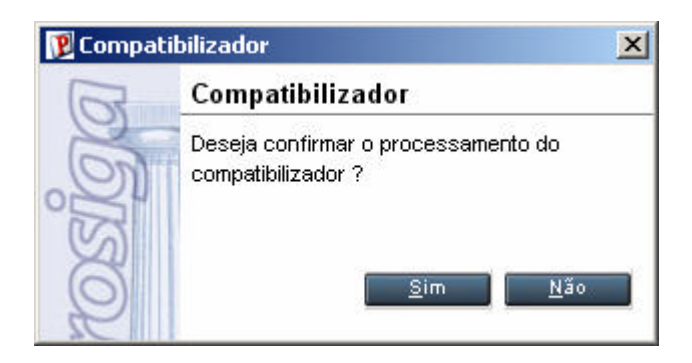

- 6. Ao confirmar, será apresentada uma pergunta que indicará como o compatibilizador deve atuar nas alterações.
	- a. Será apresentada a janela Forma de processamento.

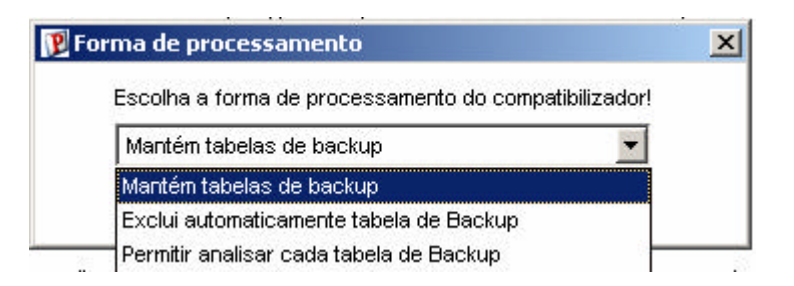

• Mantém tabelas de backup.

Esta opção não apaga as tabelas de backup que são criadas após cada alteração.

• Exclui automaticamente a tabela de backup.

Esta opção apaga as tabelas de backup, automaticamente, após cada alteração.

• Permitir analisar cada tabela de backup.

Esta opção permite realizar uma análise de cada tabela logo após a alteração.

b. Selecione a opção desejada.

Exemplo: Mantém tabelas de backup

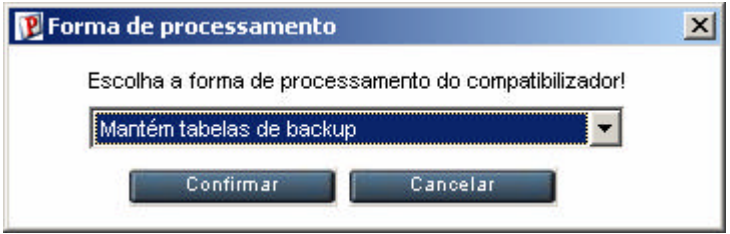

c. Clique no botão "Confirmar" para continuar ou botão "Cancelar" para abortar o processo do compatibilizador.

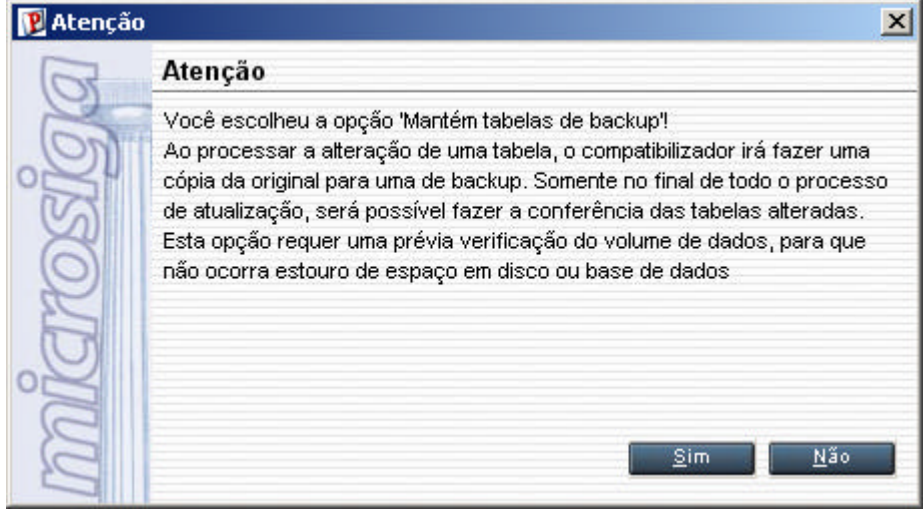

Será apresentada a janela de atenção conforme a opção selecionada.

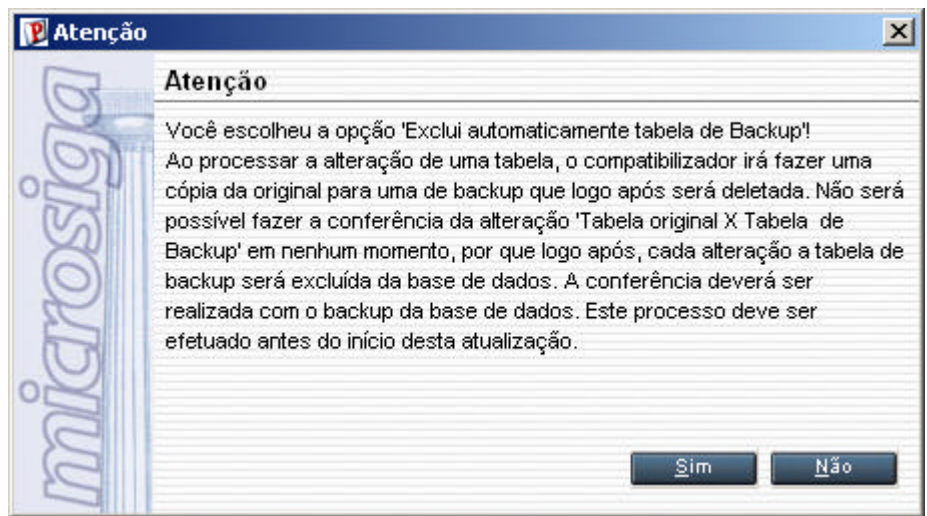

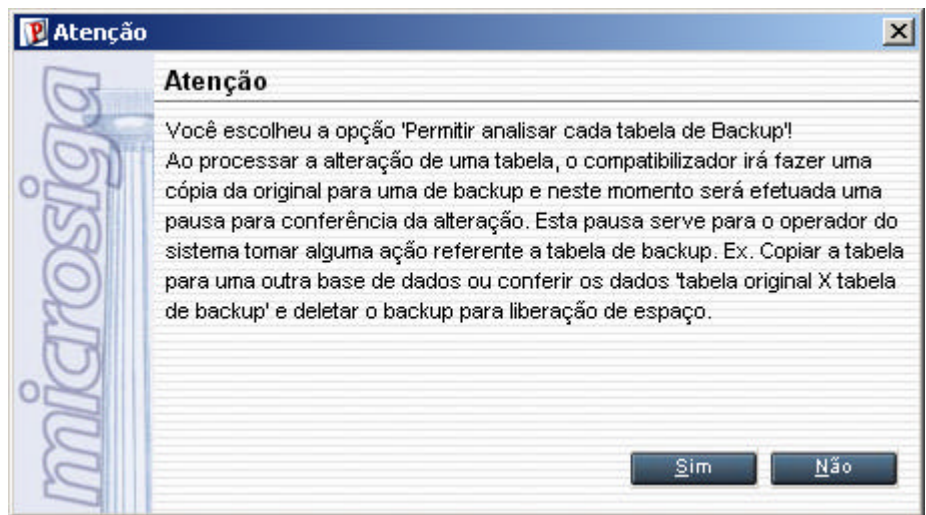

d. Confira as informações e clique no botão "Sim".

Será apresentada a janela "Alteração" para selecionar as tabelas/parâmetros.

e. Dê duplo clique na linha da tabela desejada para selecionar.

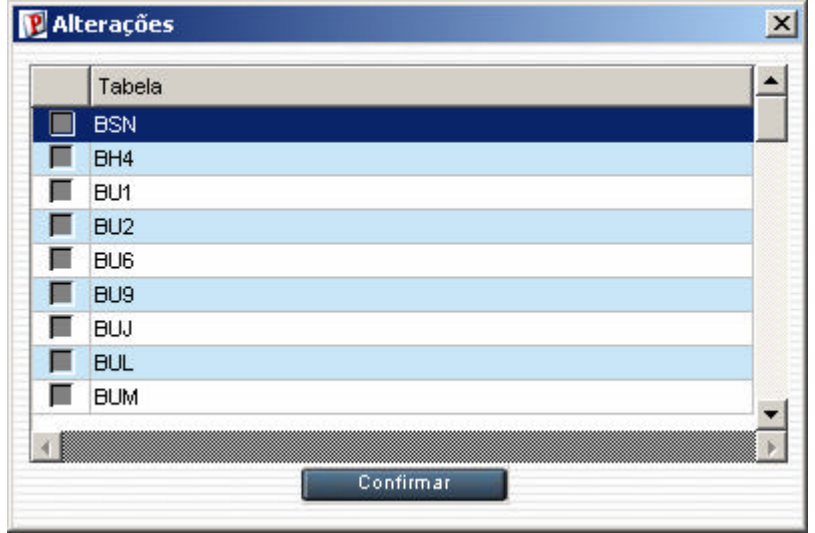

- f. Clique no botão "Confirmar" para iniciar o processo.
- 7. Após atualizar o Sistema, será apresentada a janela de "Atualização concluída" com o histórico *(log)* de todas as atualizações processadas conforme seleção do operador. Ressalta-se que neste *log* somente serão visualizados os campos atualizados pelo programa, se esses campos já existem em seu dicionário de dados não serão criados pelo programa e não serão apresentados no *log* da atualização.

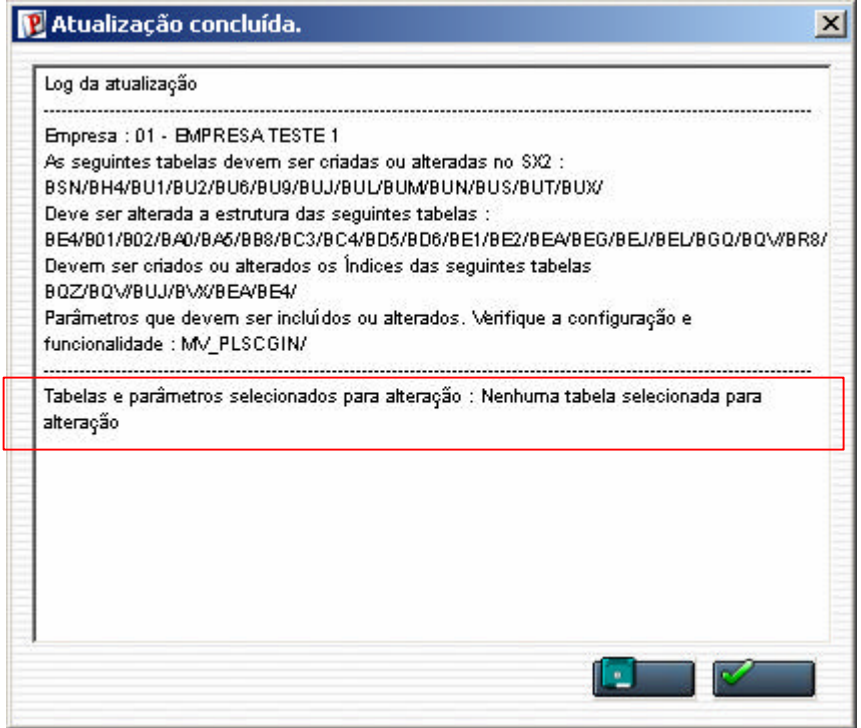

#### *Exemplo*

Na janela "Alteração" selecione o que dever ser alterado/incluído.

Exemplo de tabelas selecionadas: BSN/BH4/BU1/BU2/BU6/BU9

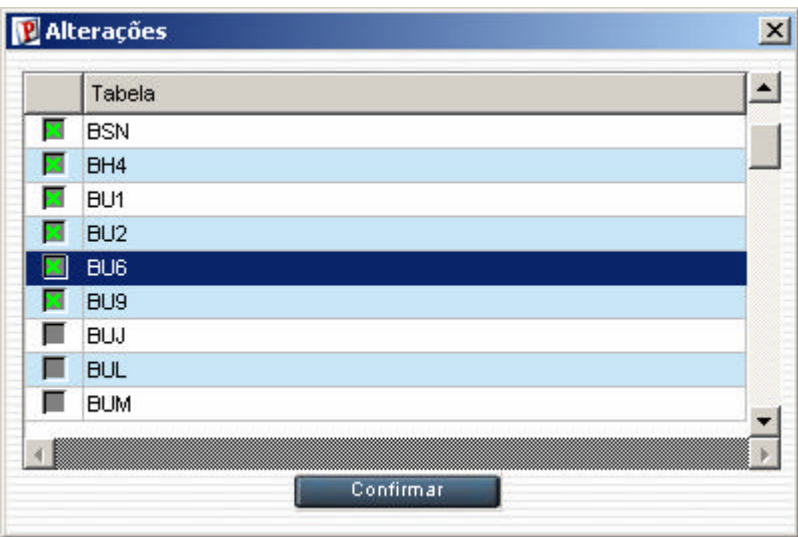

A janela "Atualização concluída" apresentará o que foi realizado no sistema, conforme as opções selecionadas pelo usuário.

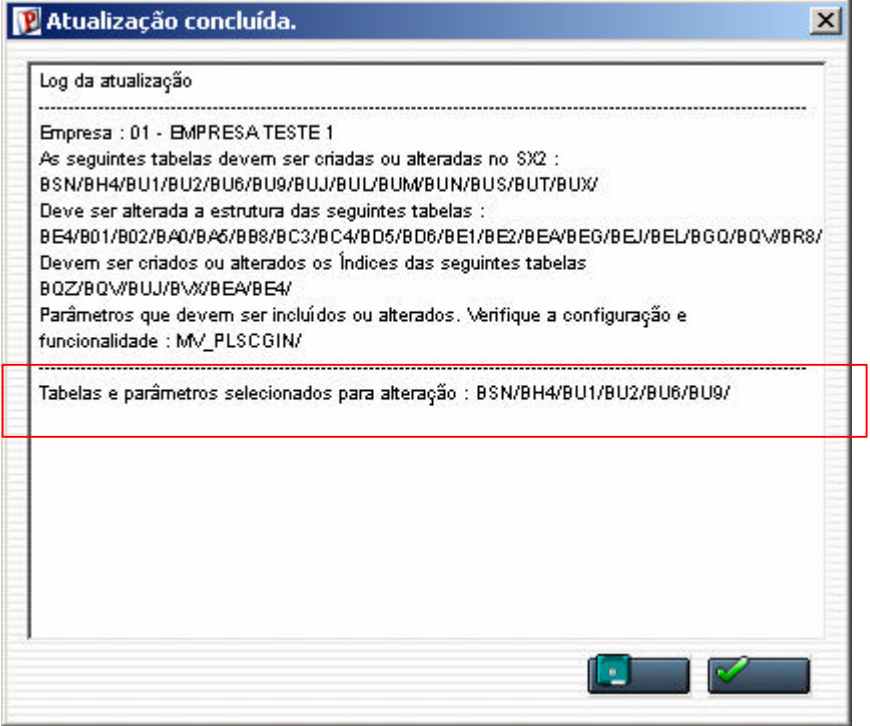

- 9. Clique sobre o botão "Gravar" para salvar o histórico *(log)* apresentado.
- 8. Clique sobre o botão para finalizar.

Será apresentada a janela de finalização.

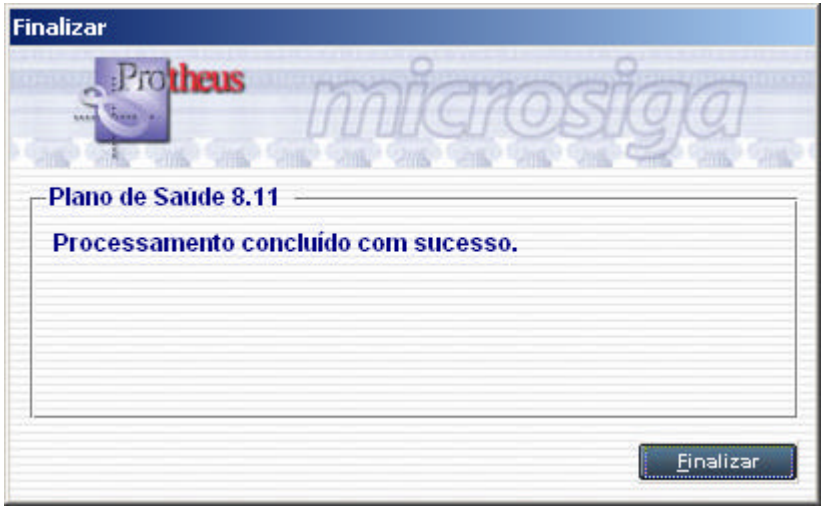

- 9. Clique sobre o botão "Finalizar" para sair.
- 12. Após concluir o processo de atualização, acesse o ambiente Planos de Saúde.

Ajustes efetuados pelo compatibilizador

#### O compatibilizador UPDPL033 criará/ atualizará os seguintes itens:

1. Criação da tabela no SX2 (Dicionário de Dados):

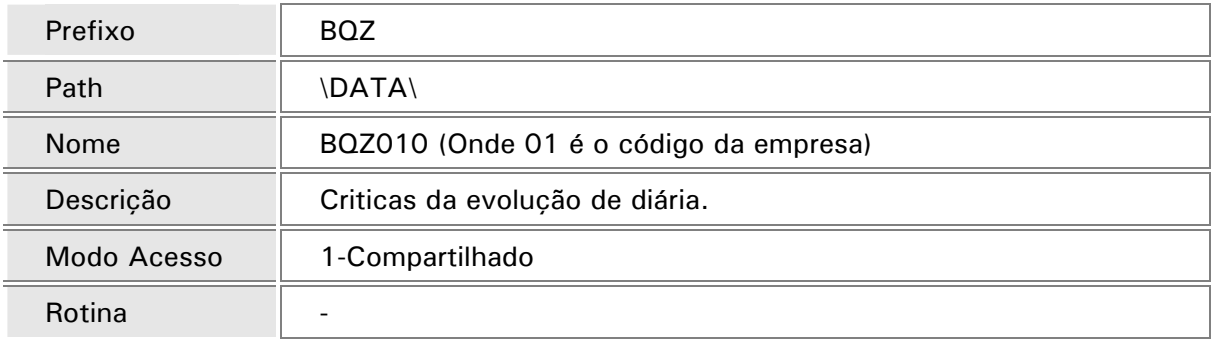

2. Alteração da tabela no SX2 (Dicionário de Dados):

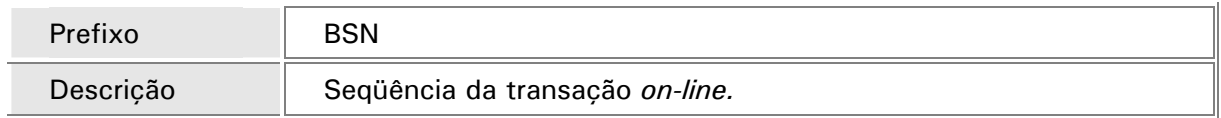

3. Alteração da tabela no SX2 (Dicionário de Dados):

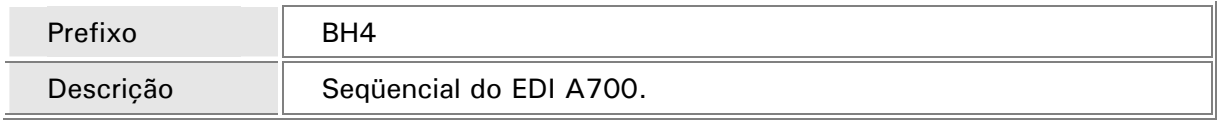

#### 4. Alteração da tabela no SX2 (Dicionário de Dados):

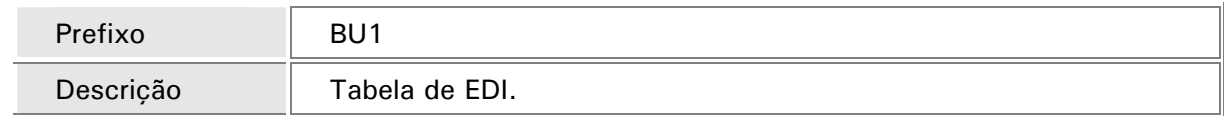

#### 5. Alteração da tabela no SX2 (Dicionário de Dados):

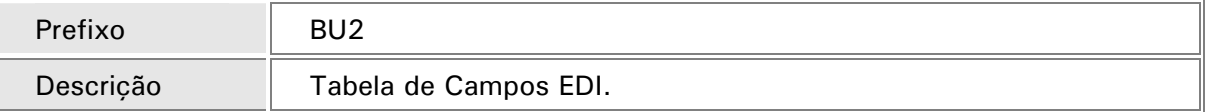

#### 6. Alteração da tabela no SX2 (Dicionário de Dados):

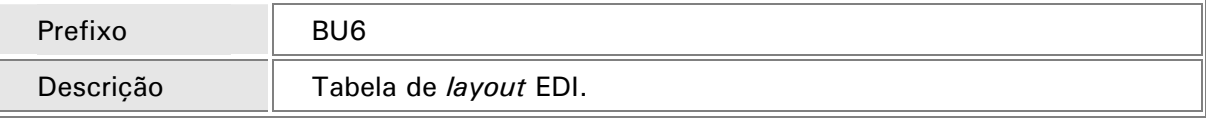

#### 7. Alteração da tabela no SX2 (Dicionário de Dados):

Ŀ.

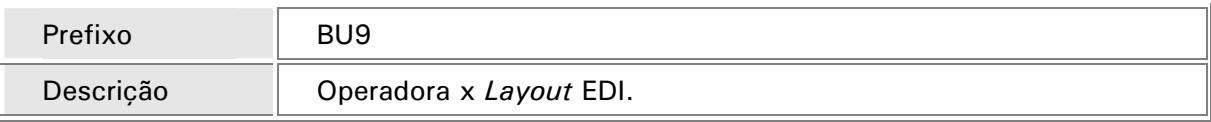

#### 8. Alteração da tabela no SX2 (Dicionário de Dados):

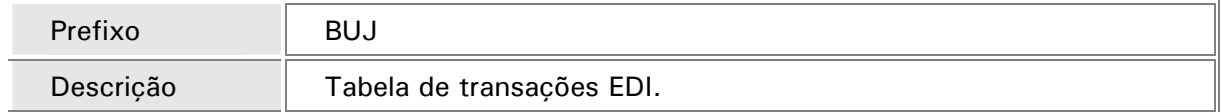

#### 9. Alteração da tabela no SX2 (Dicionário de Dados):

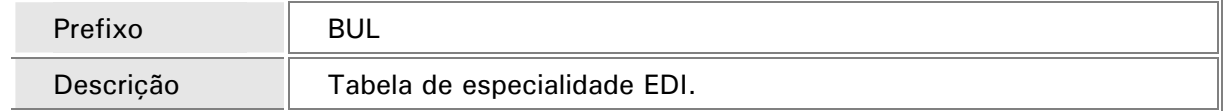

#### 10. Alteração da tabela no SX2 (Dicionário de Dados):

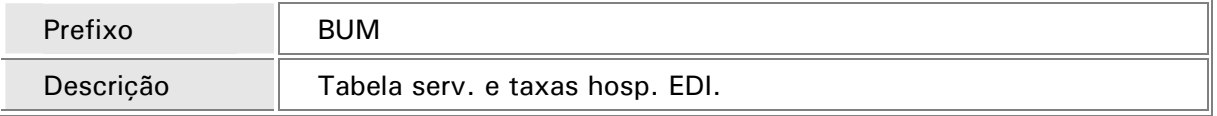

#### 11. Alteração da tabela no SX2 (Dicionário de Dados):

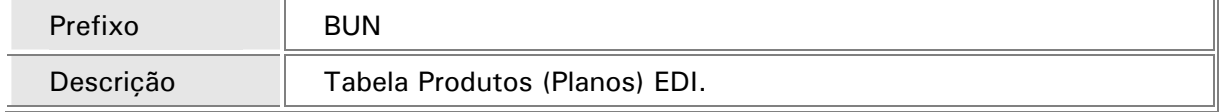

#### 12. Alteração da tabela no SX2 (Dicionário de Dados):

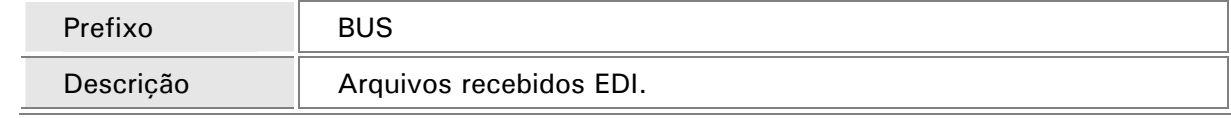

#### 13. Alteração da tabela no SX2 (Dicionário de Dados):

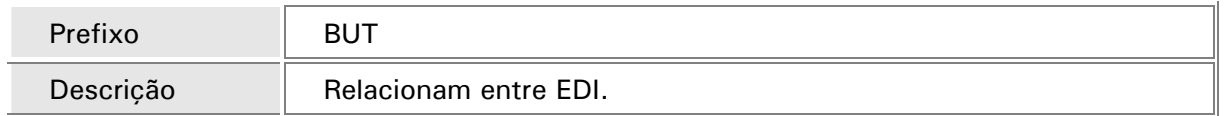

14. Alteração da tabela no SX2 (Dicionário de Dados):

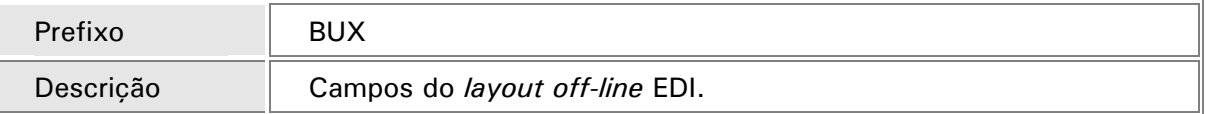

15. Criação de campos no SX3 (Dicionário de Dados – Campos da tabela):

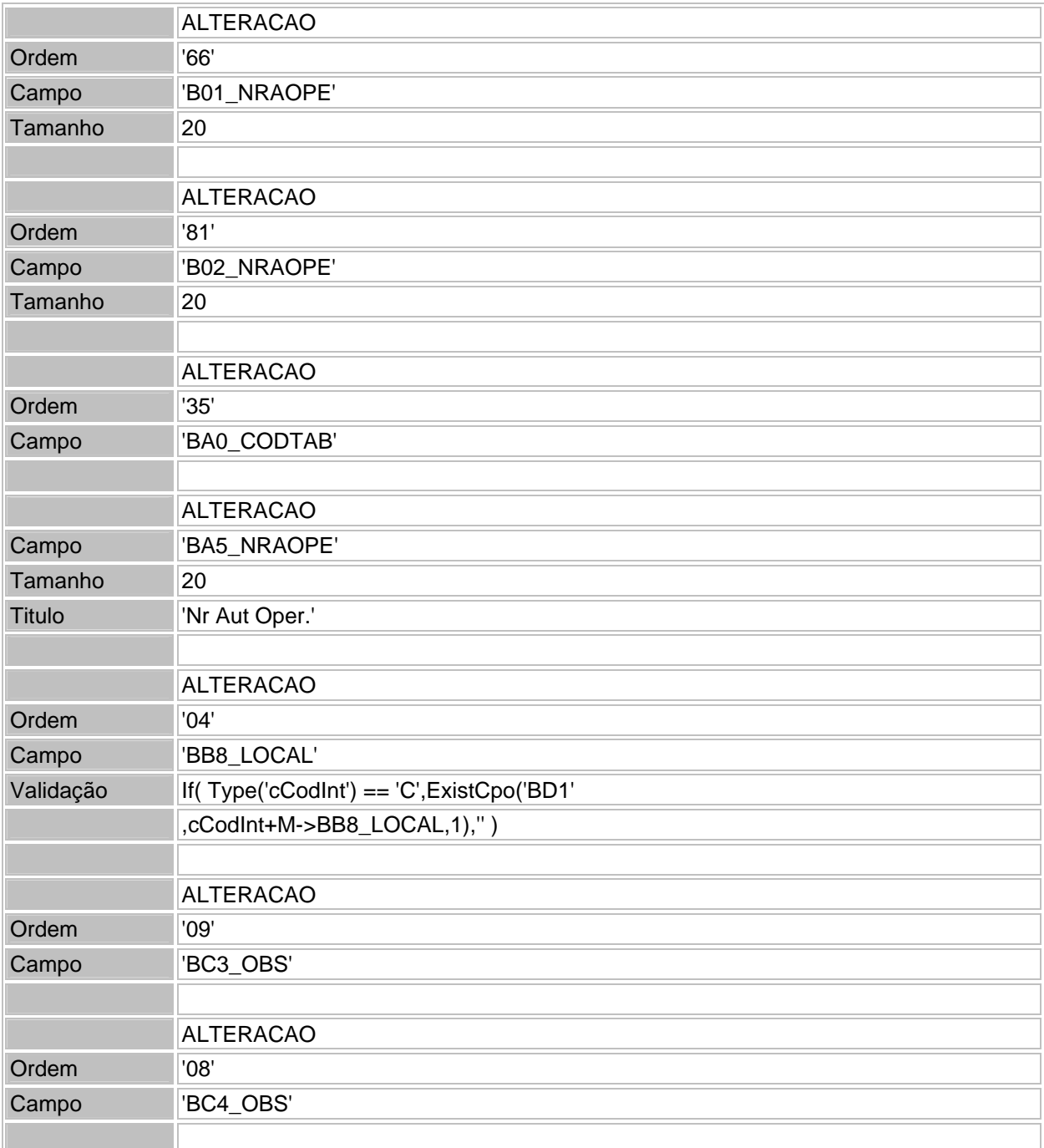

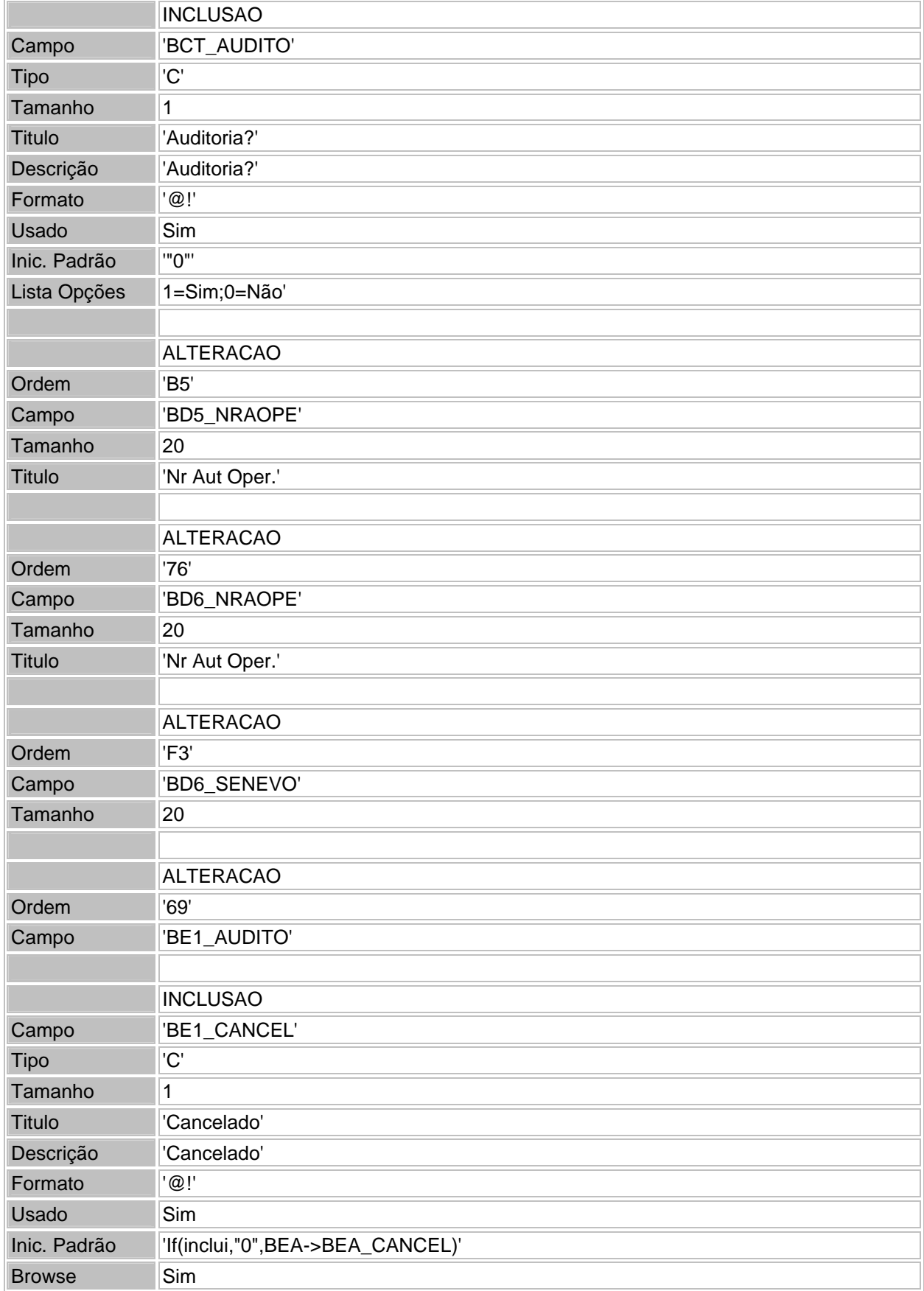

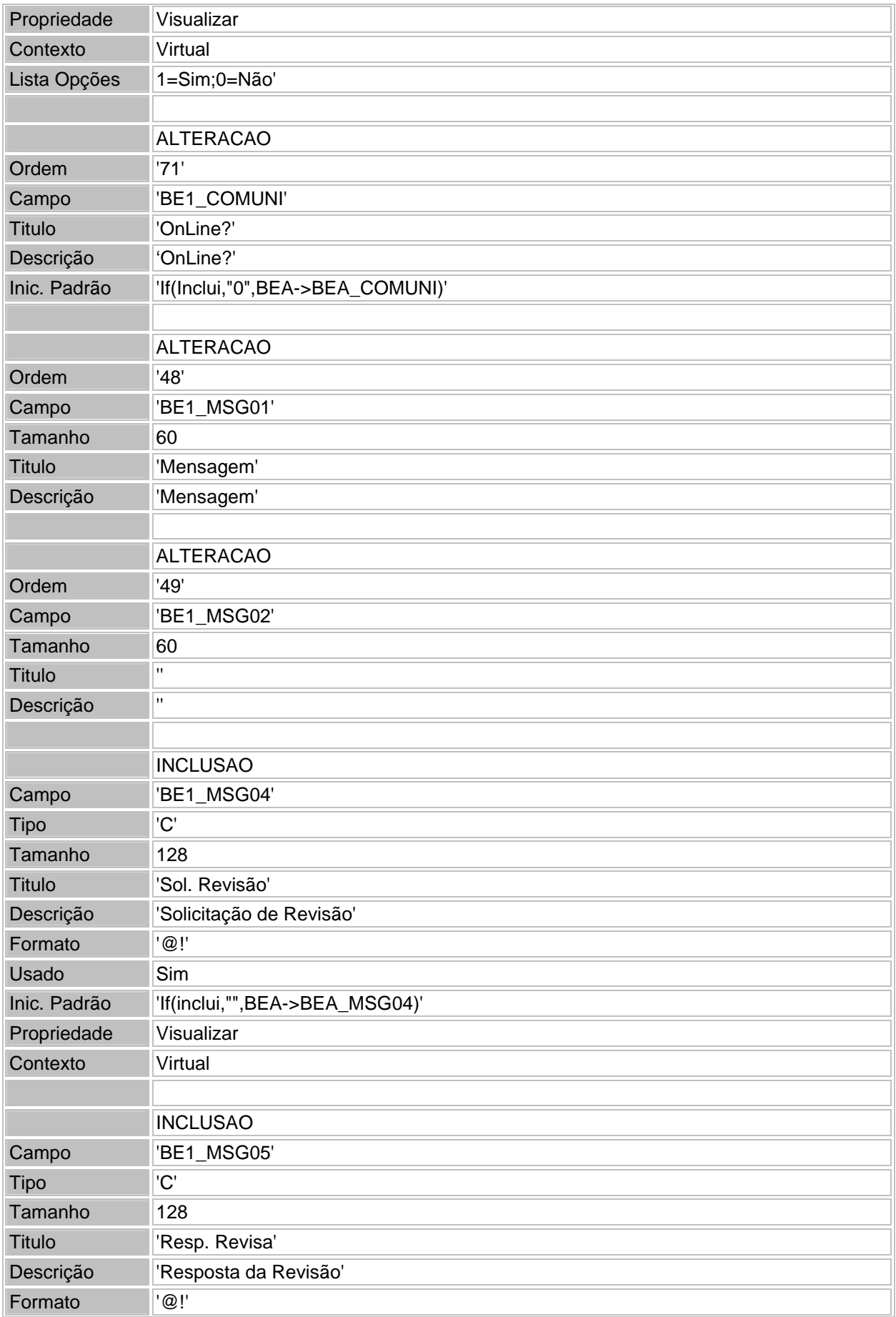

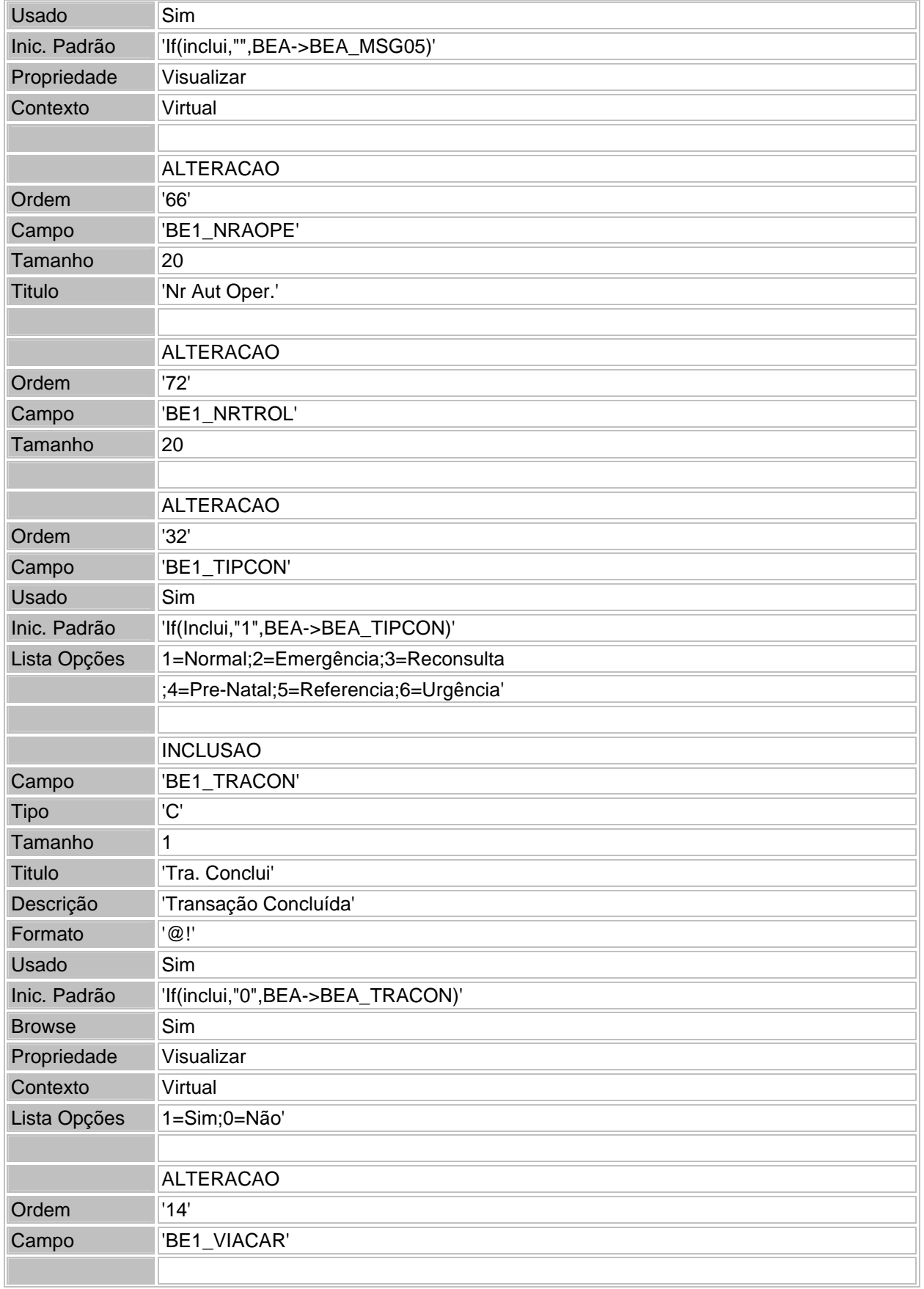

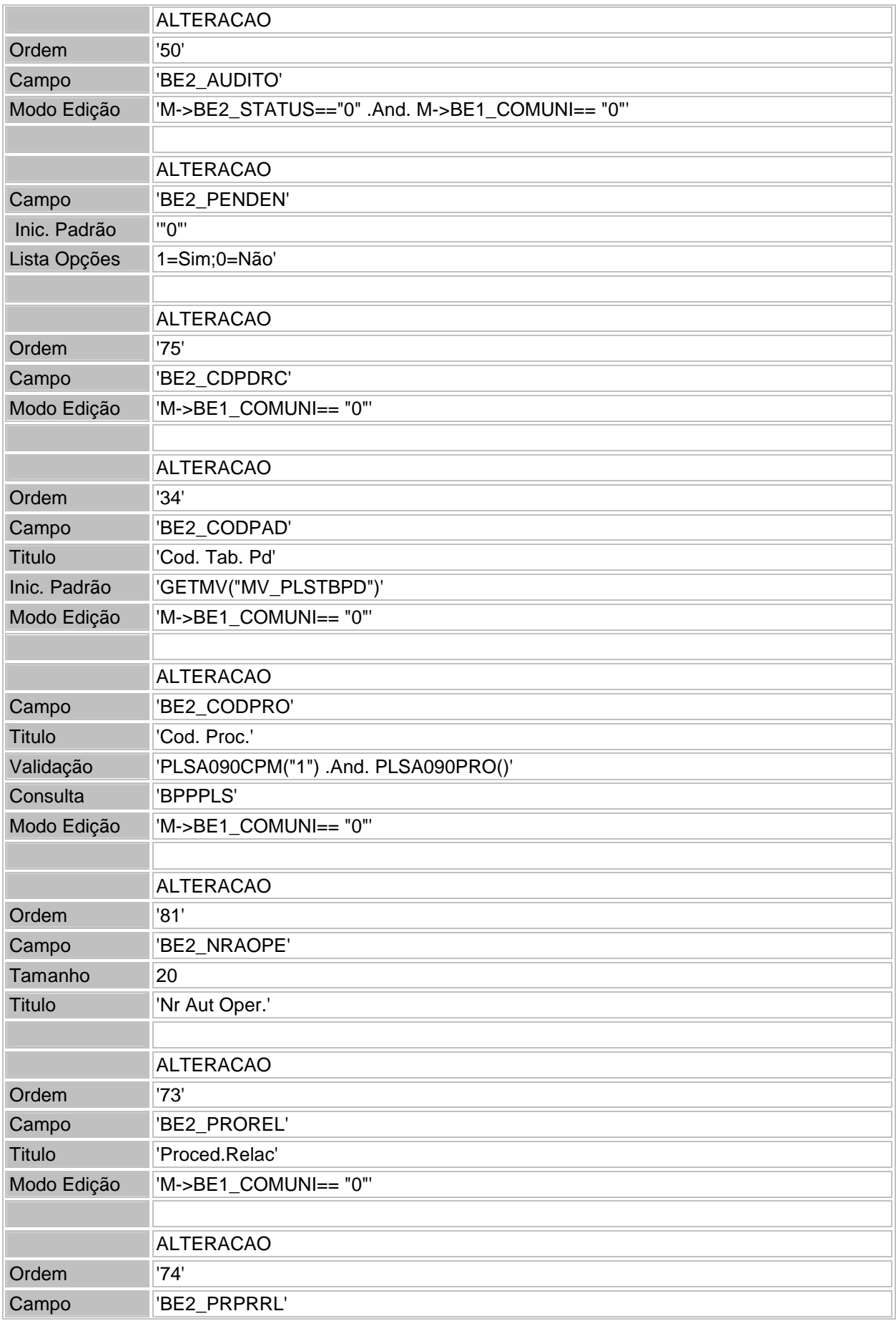

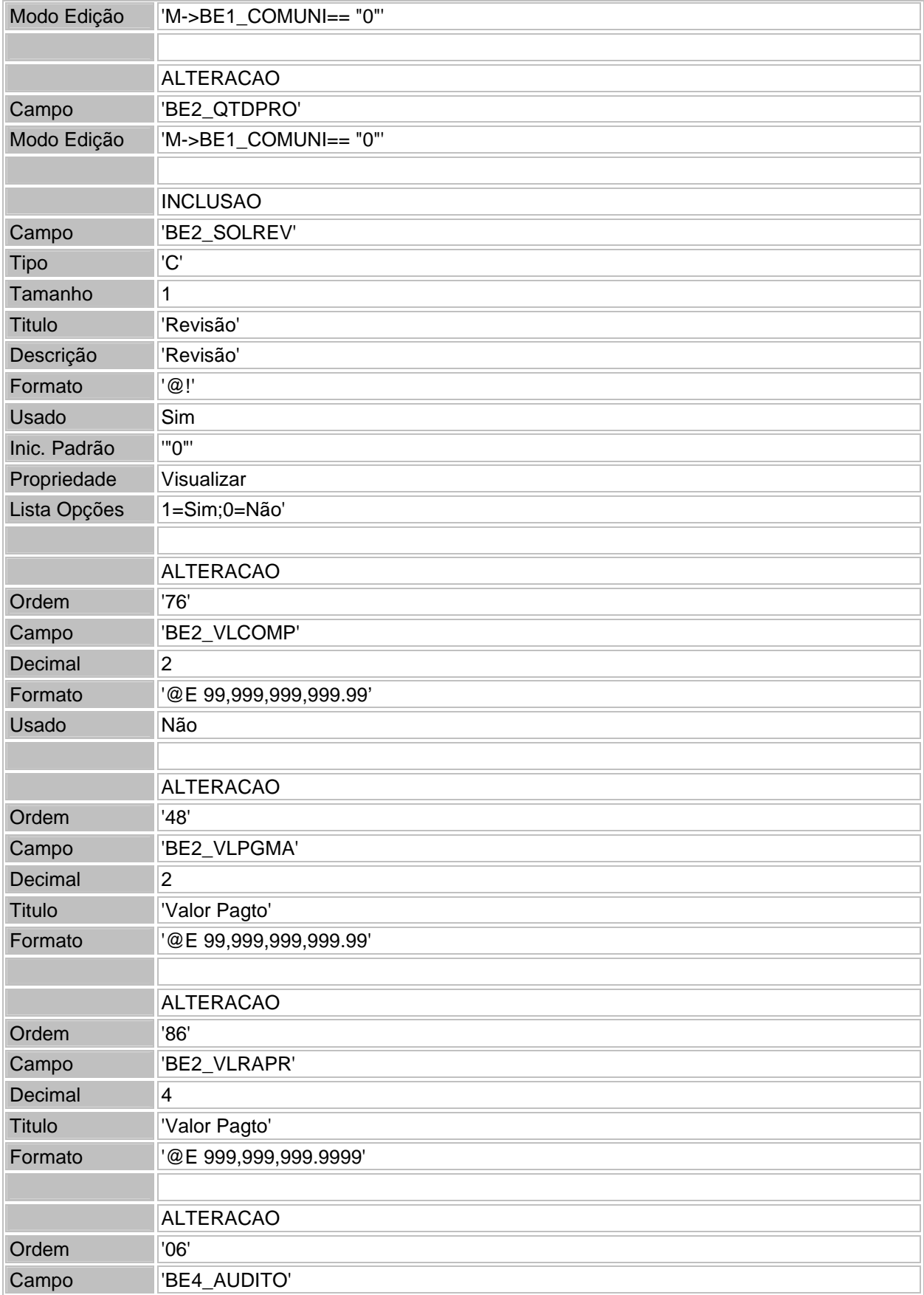

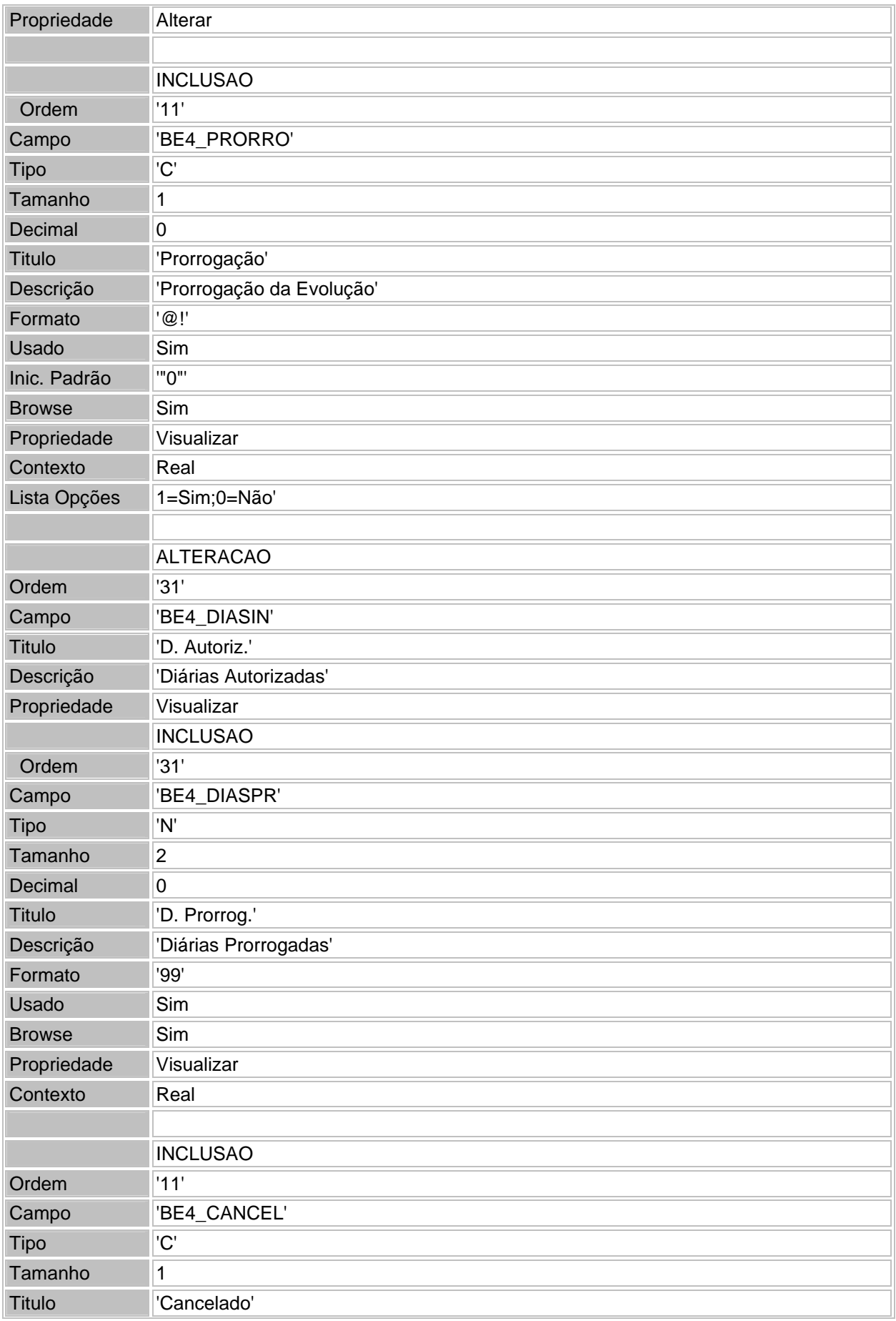

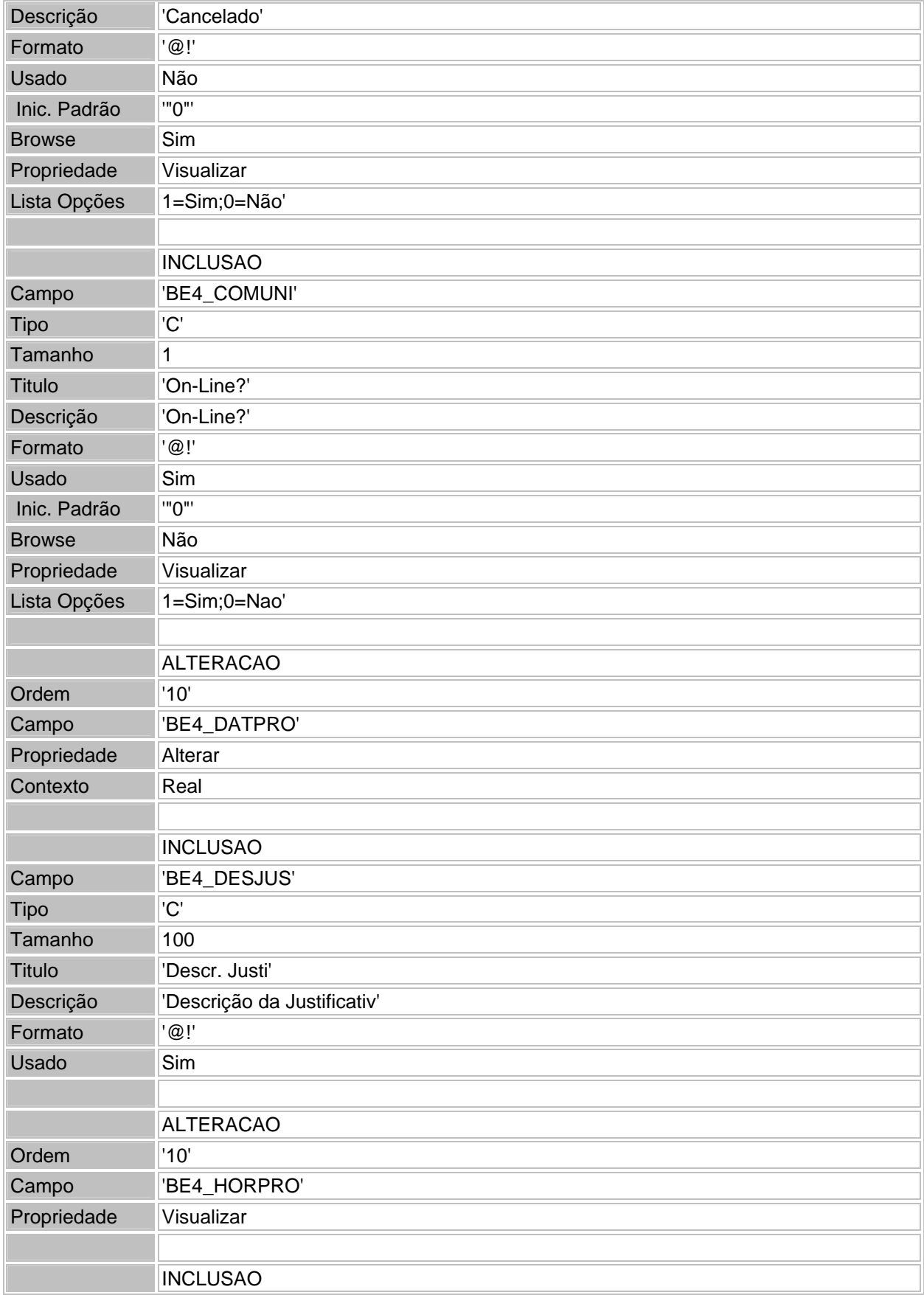

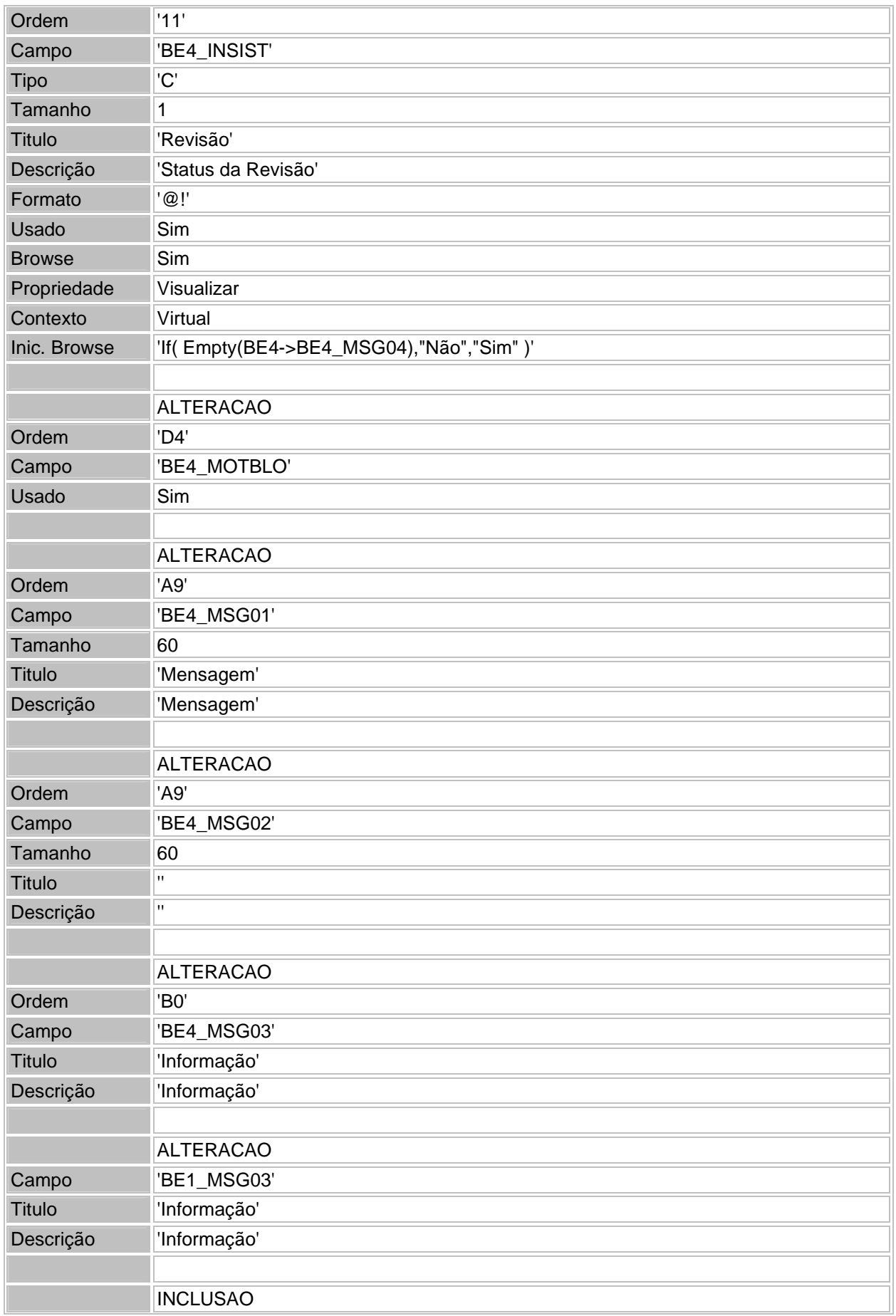

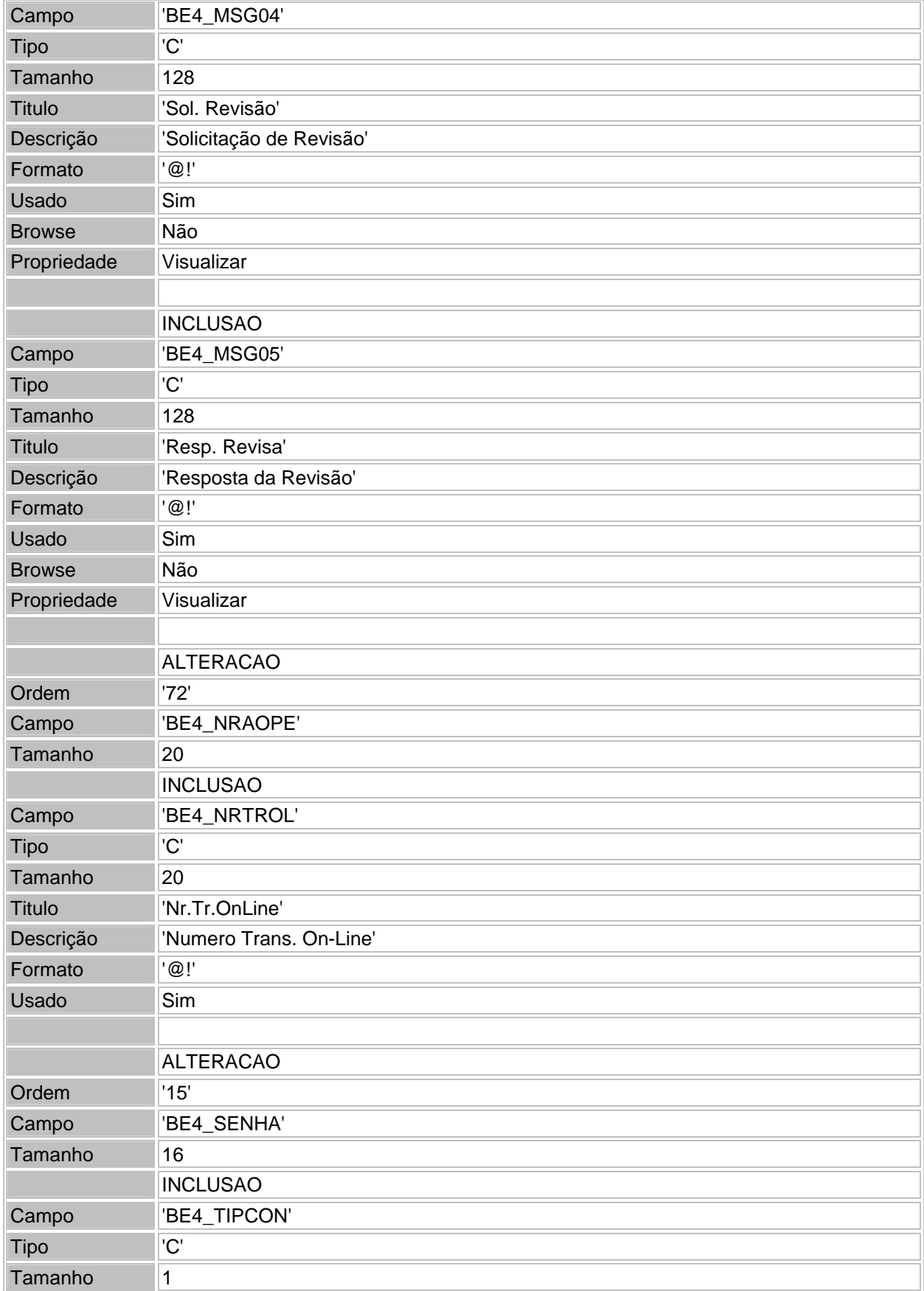

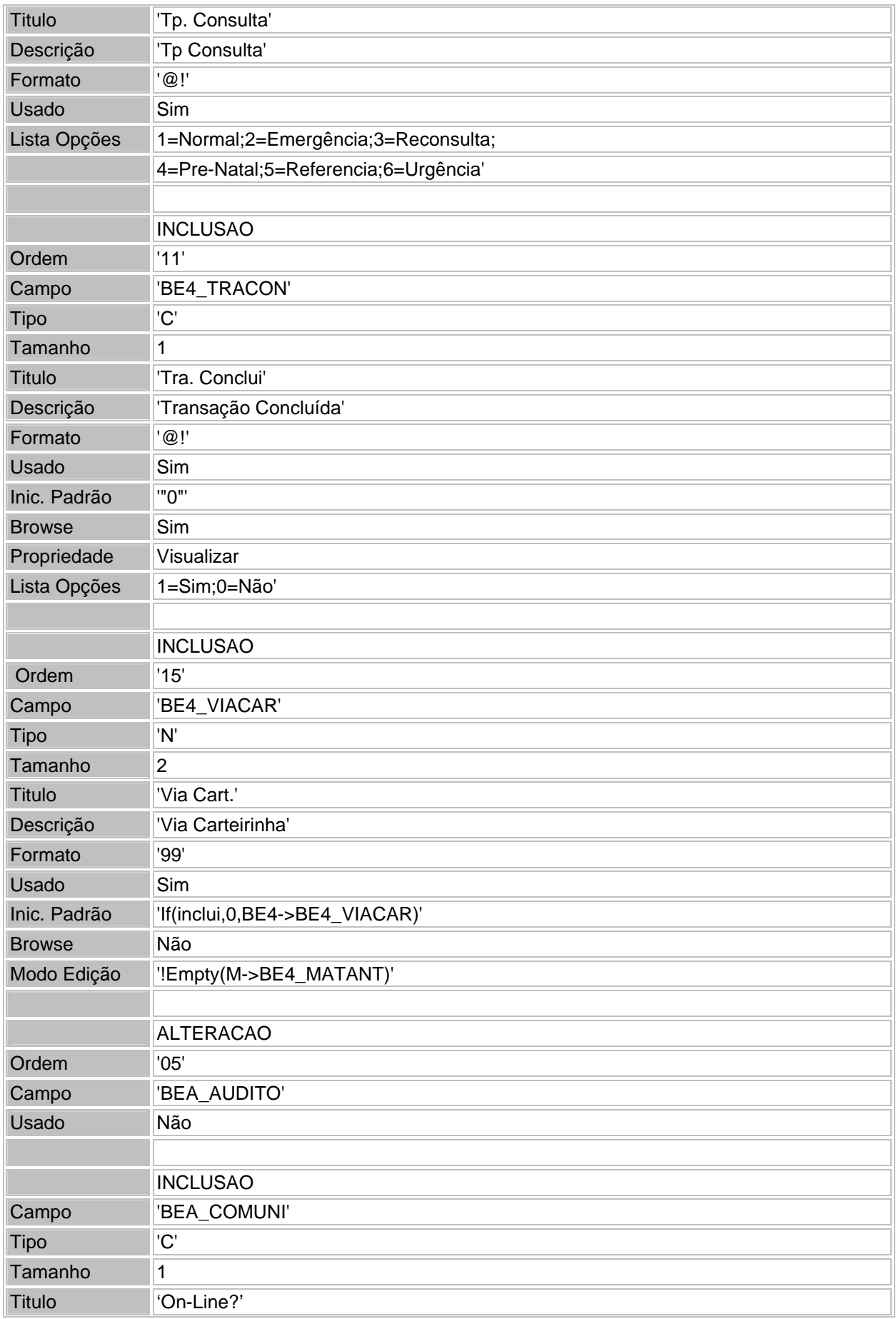

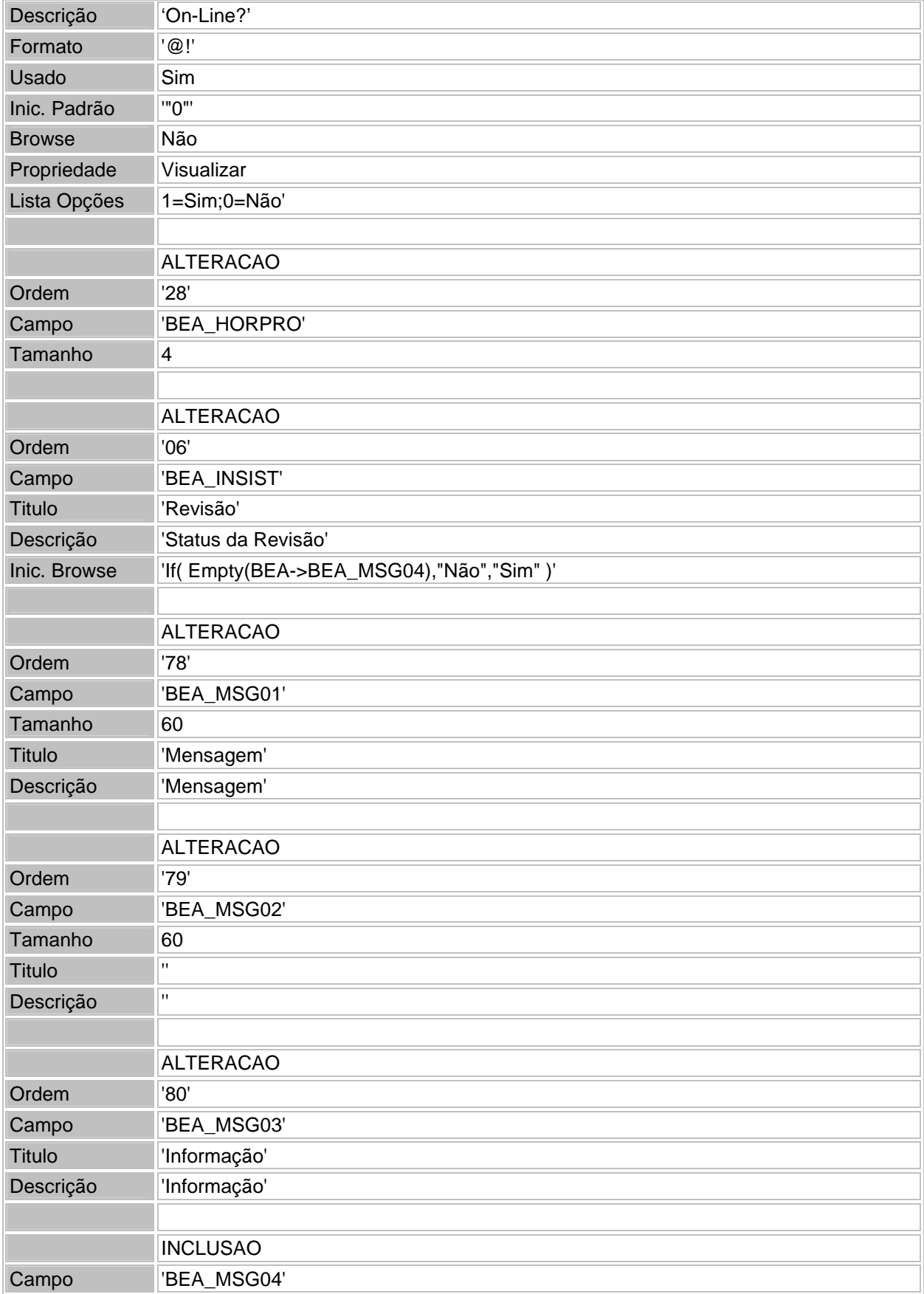

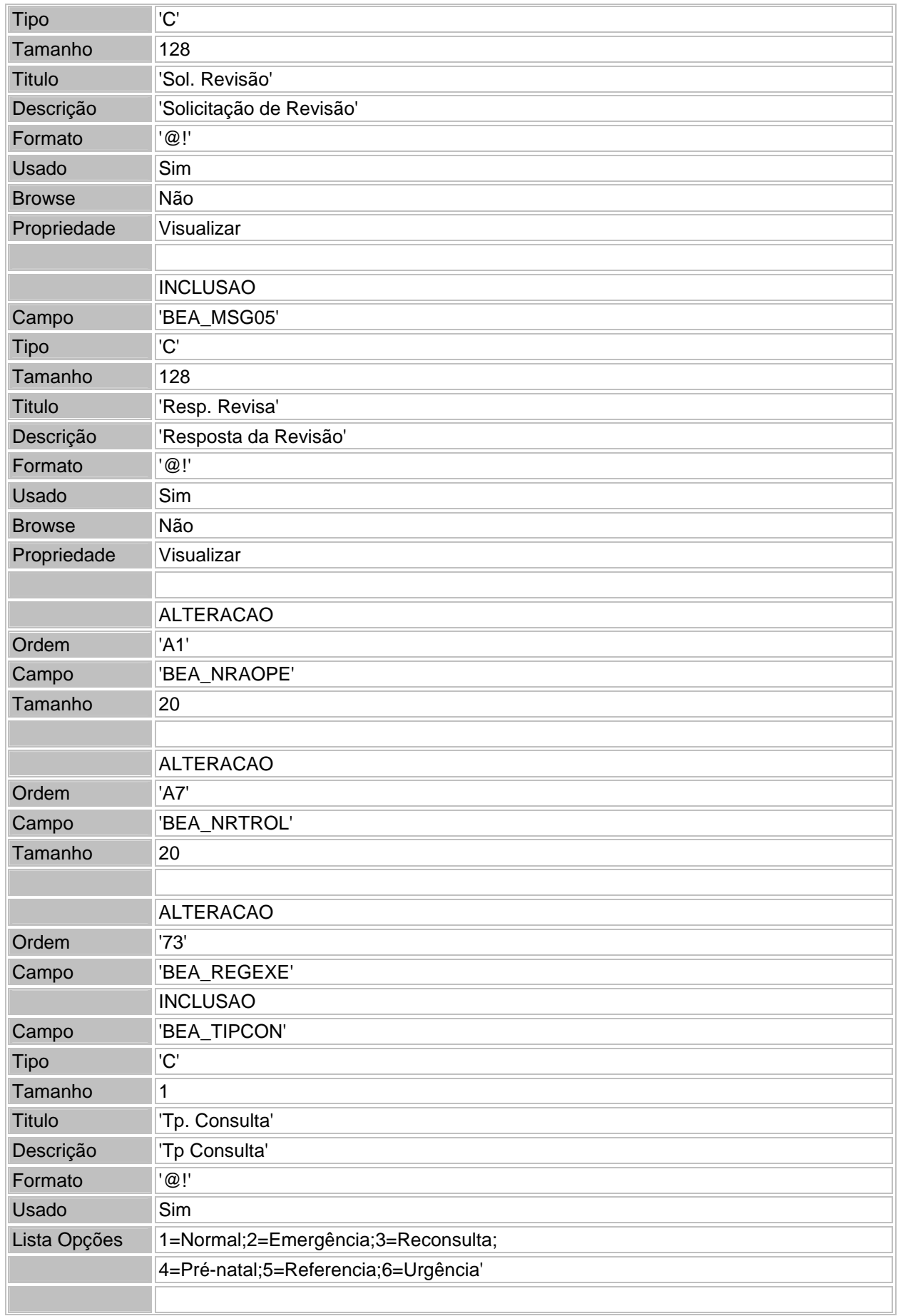

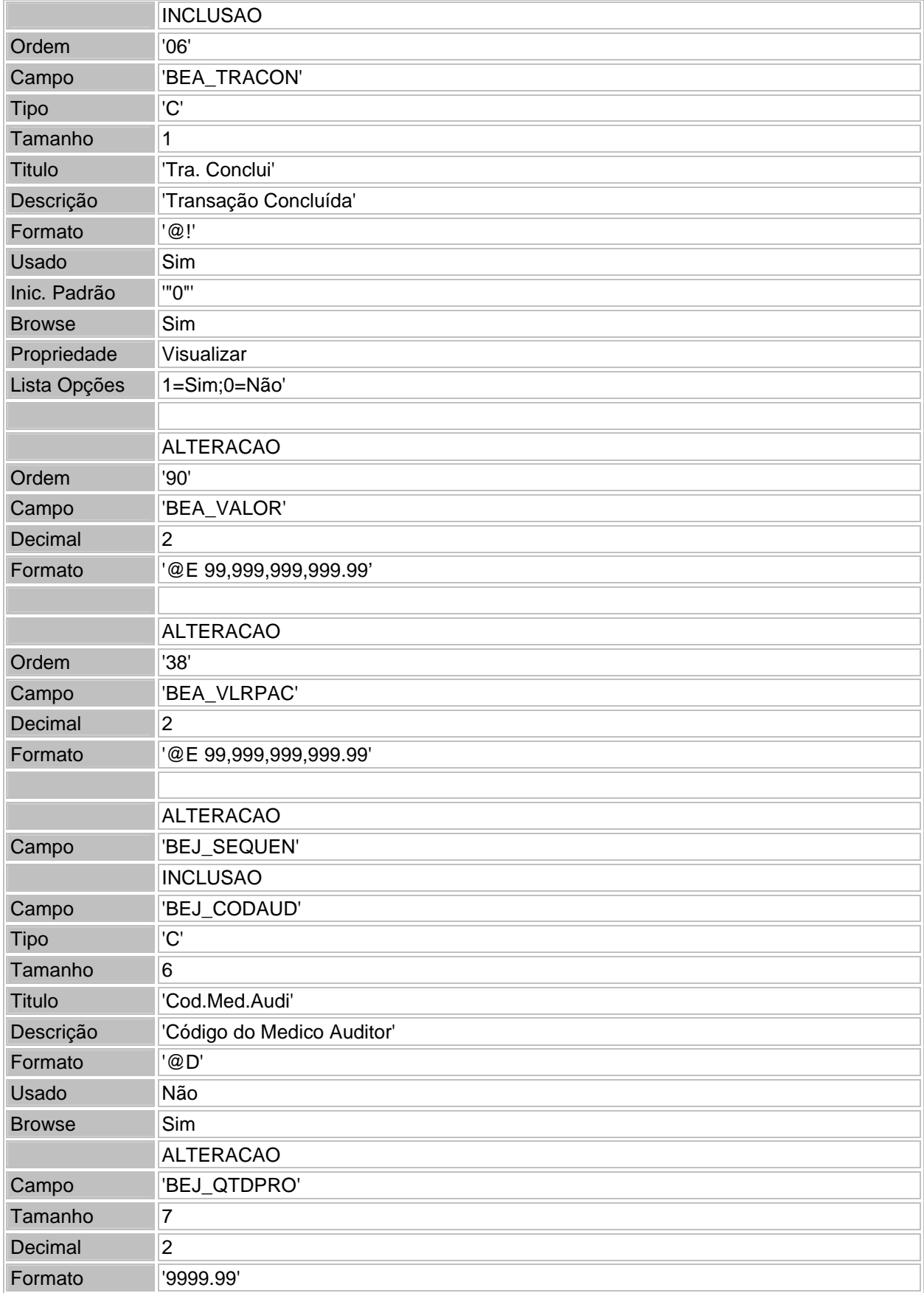

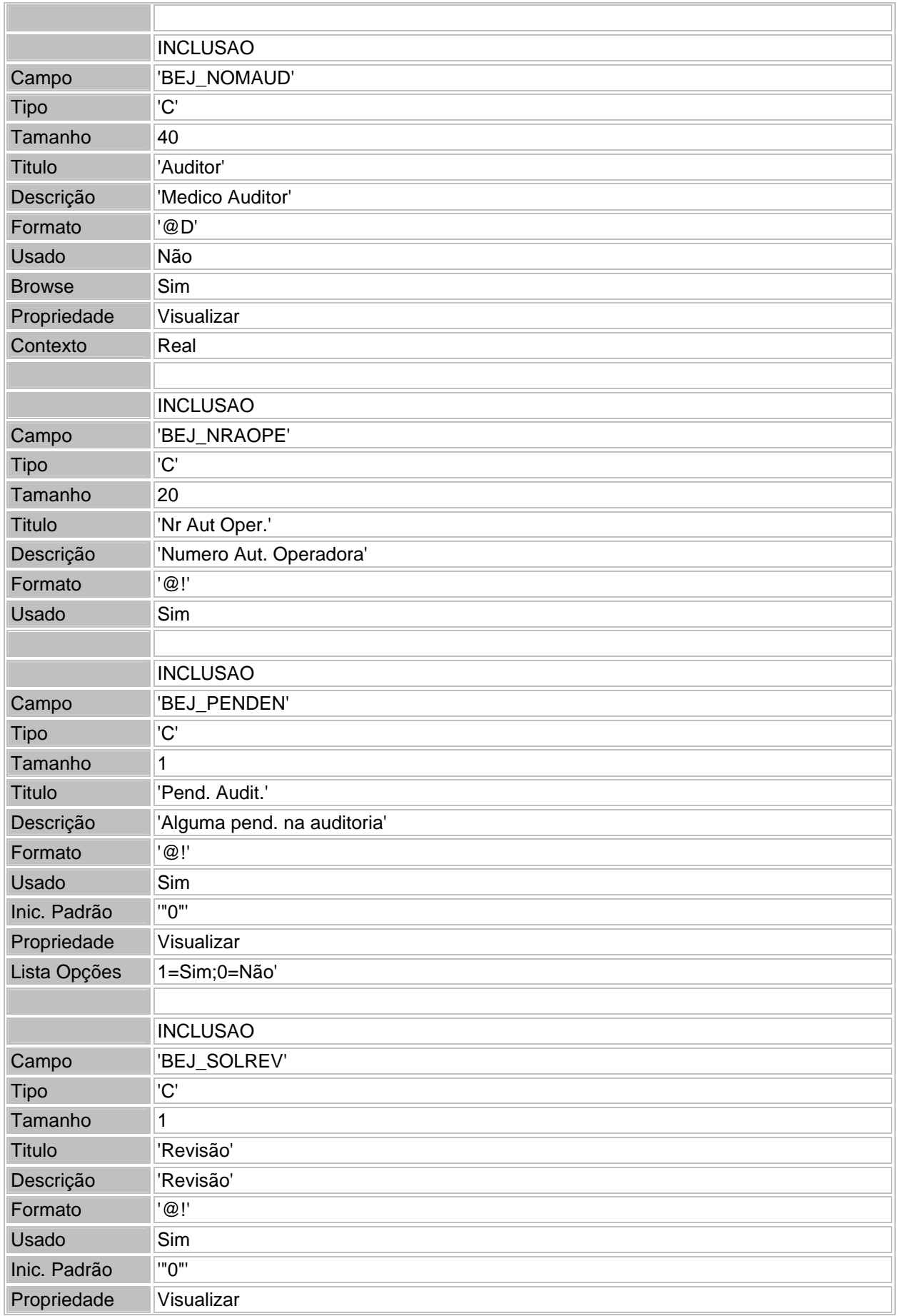

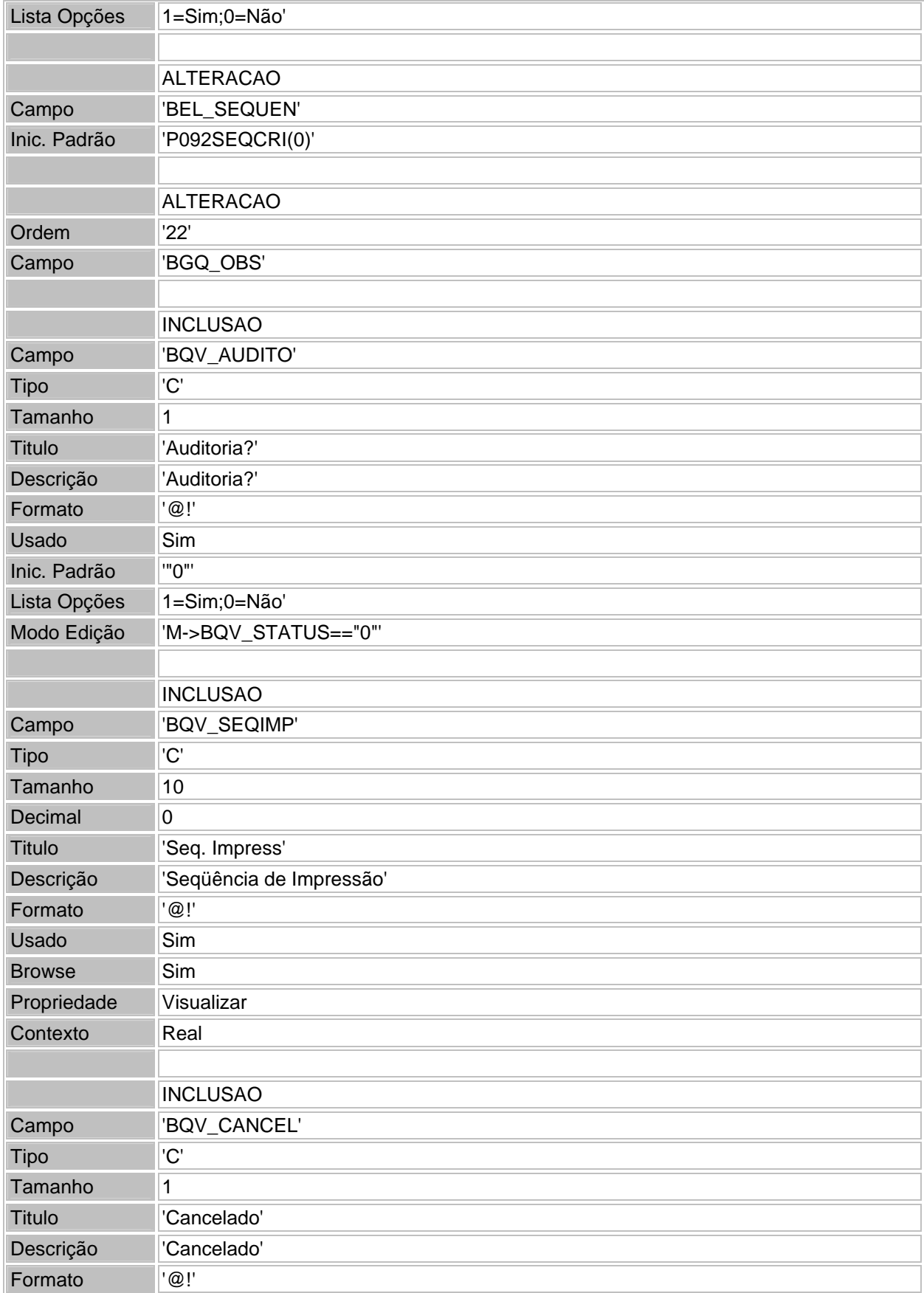

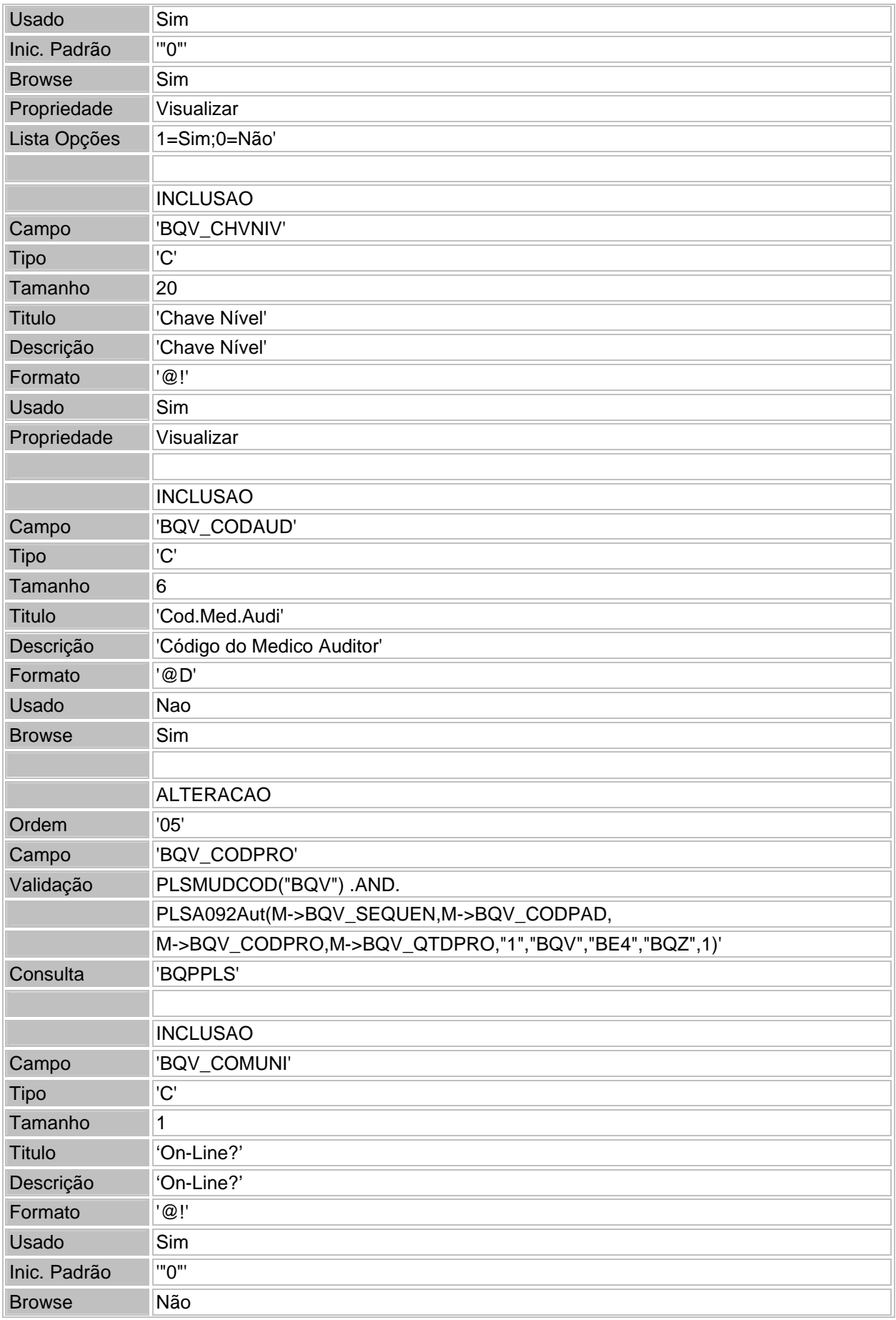

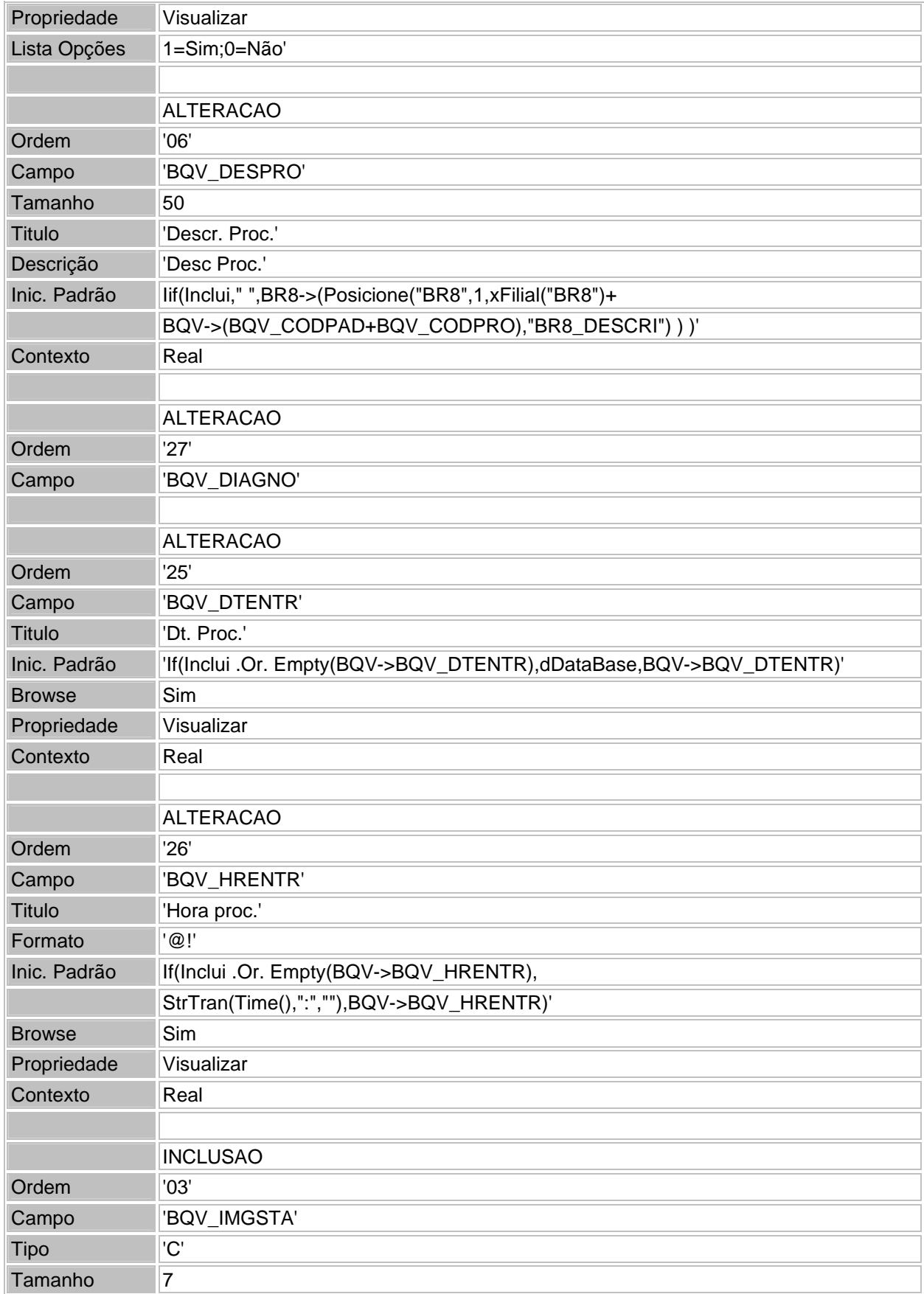

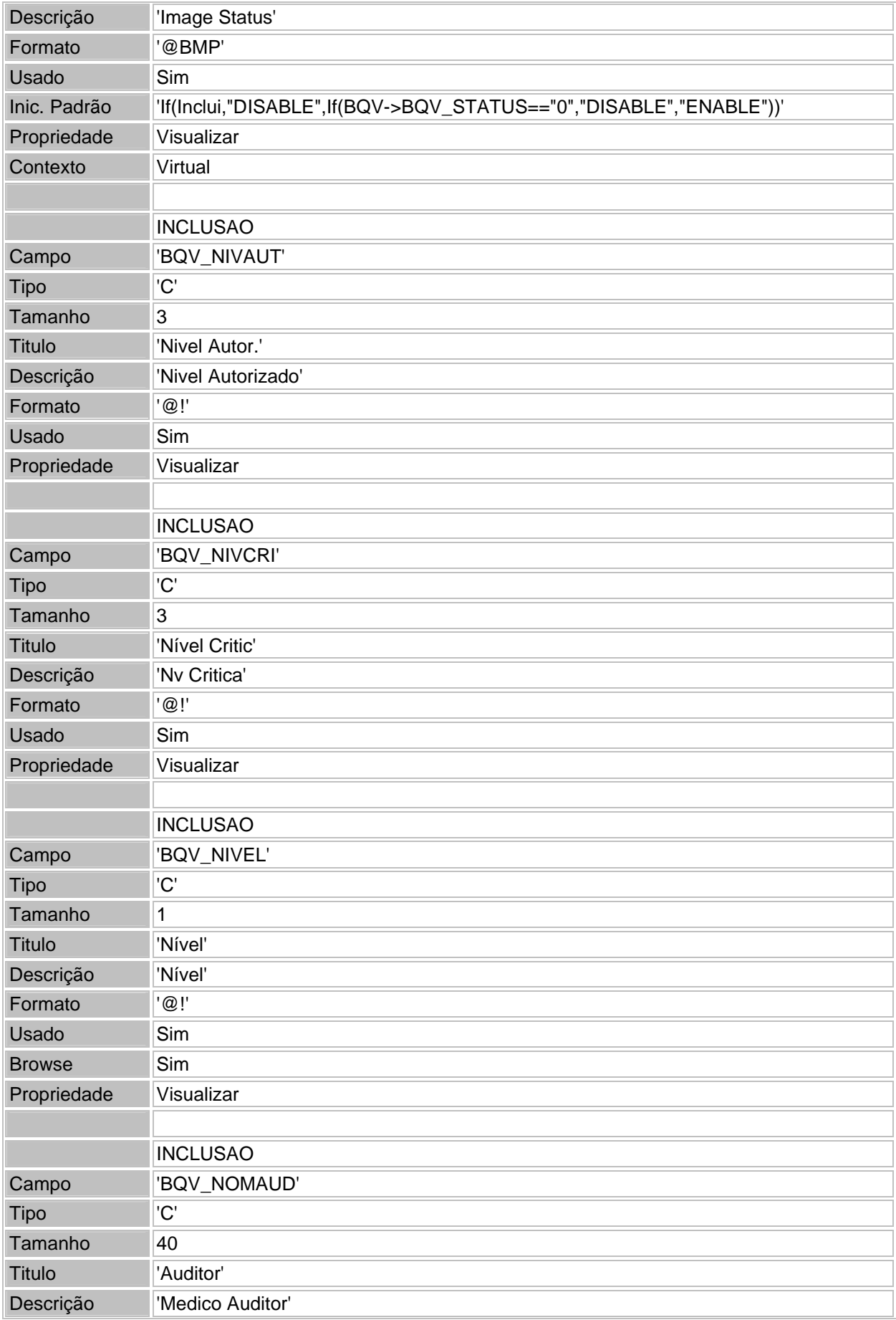

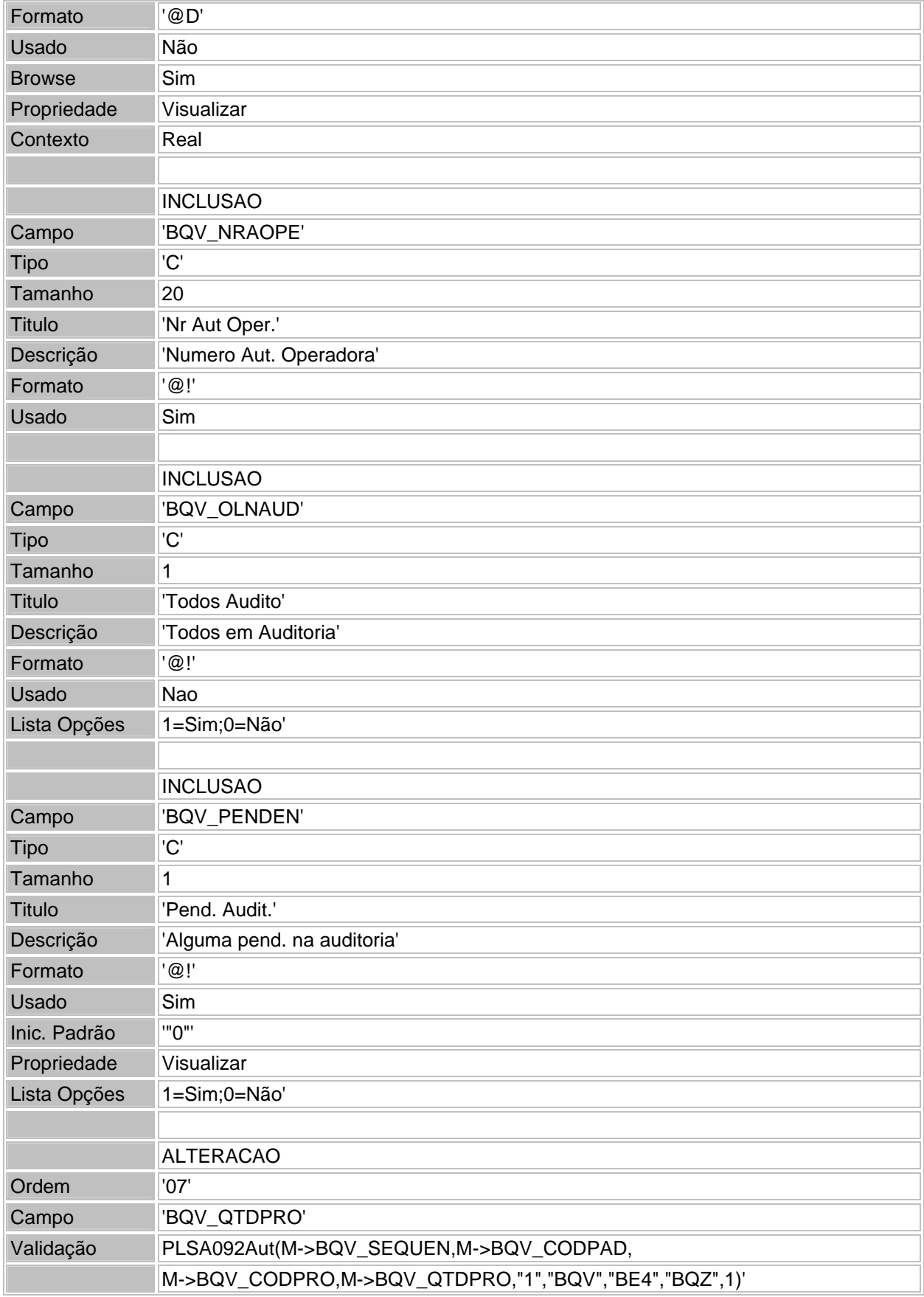

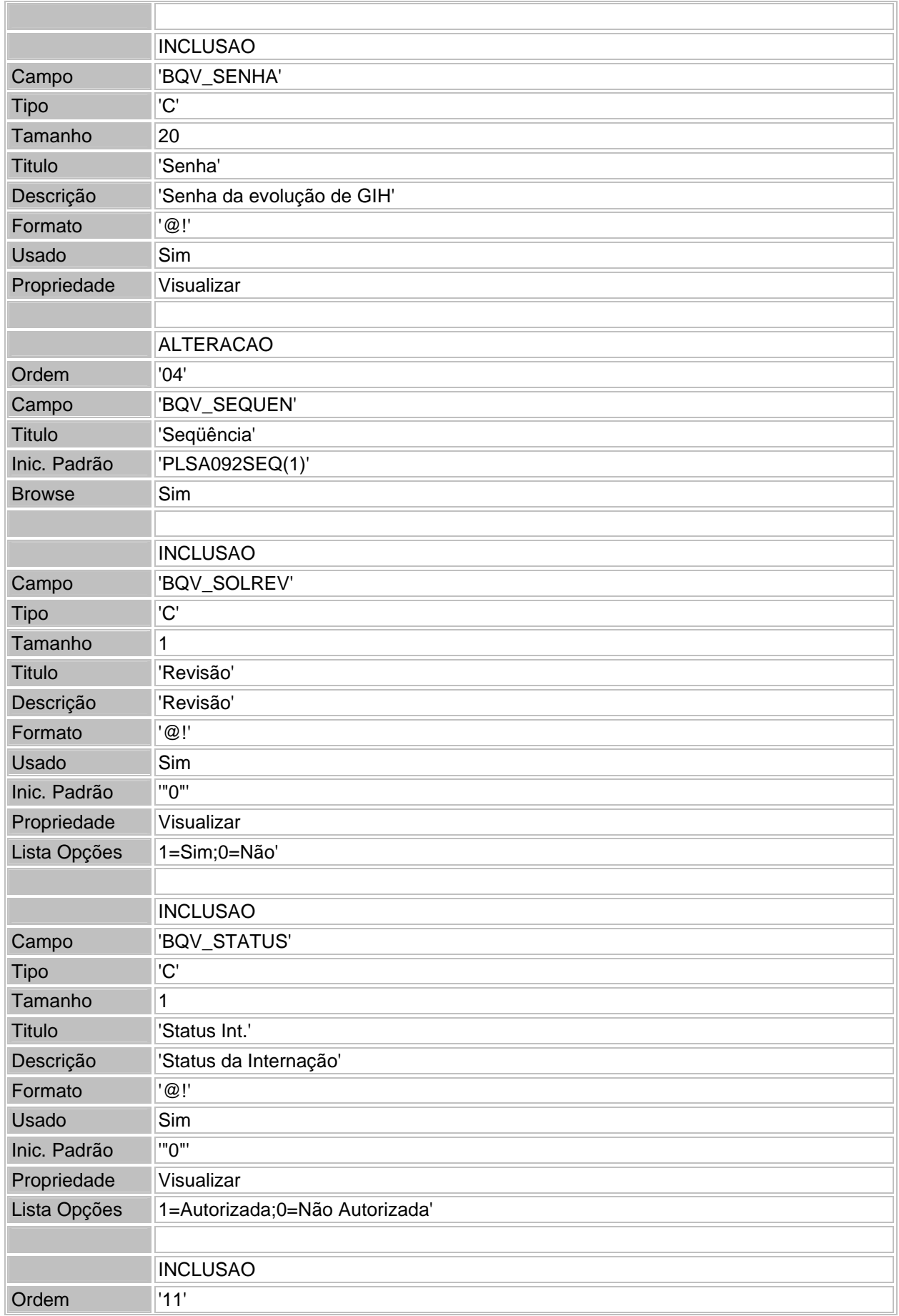

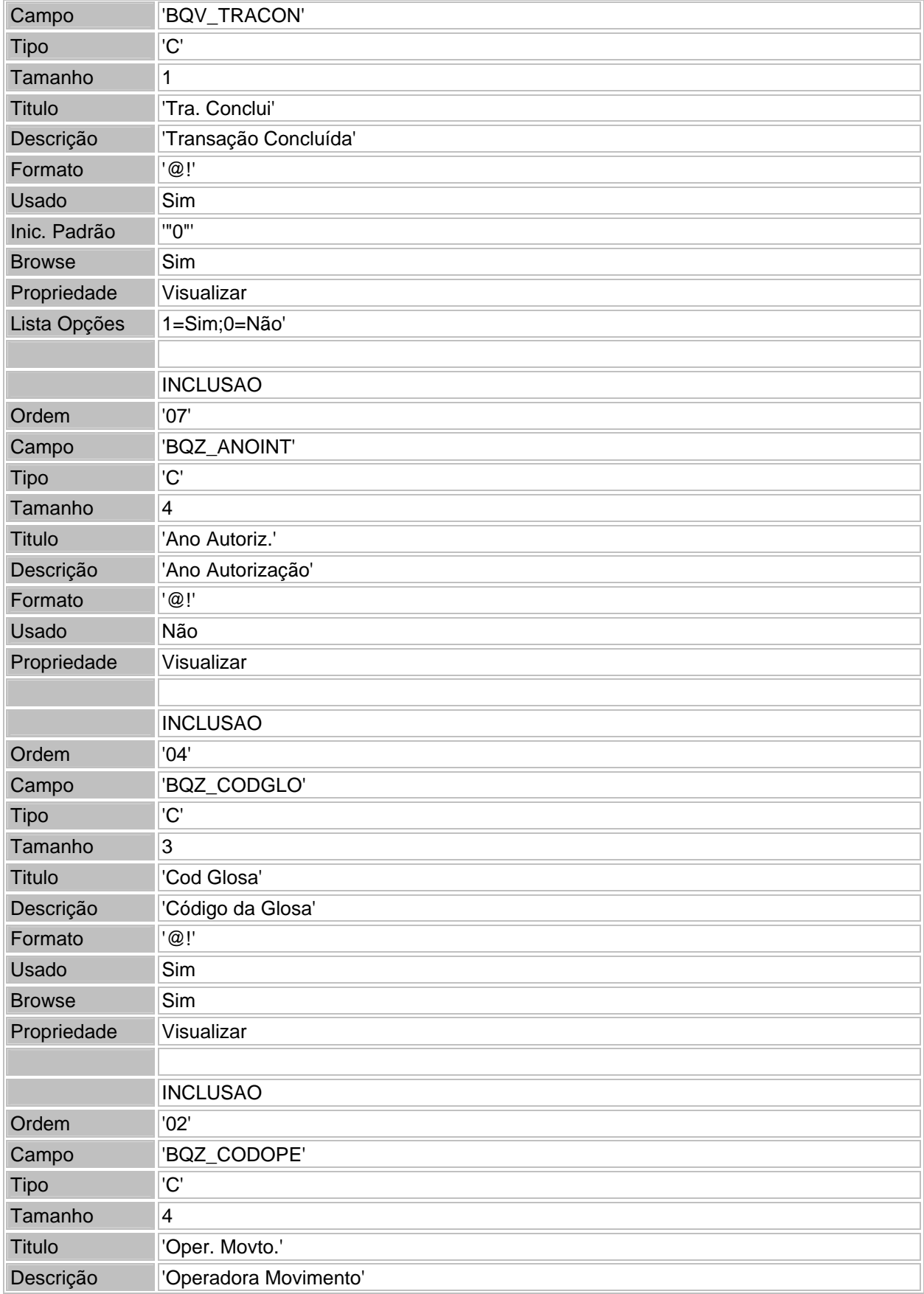

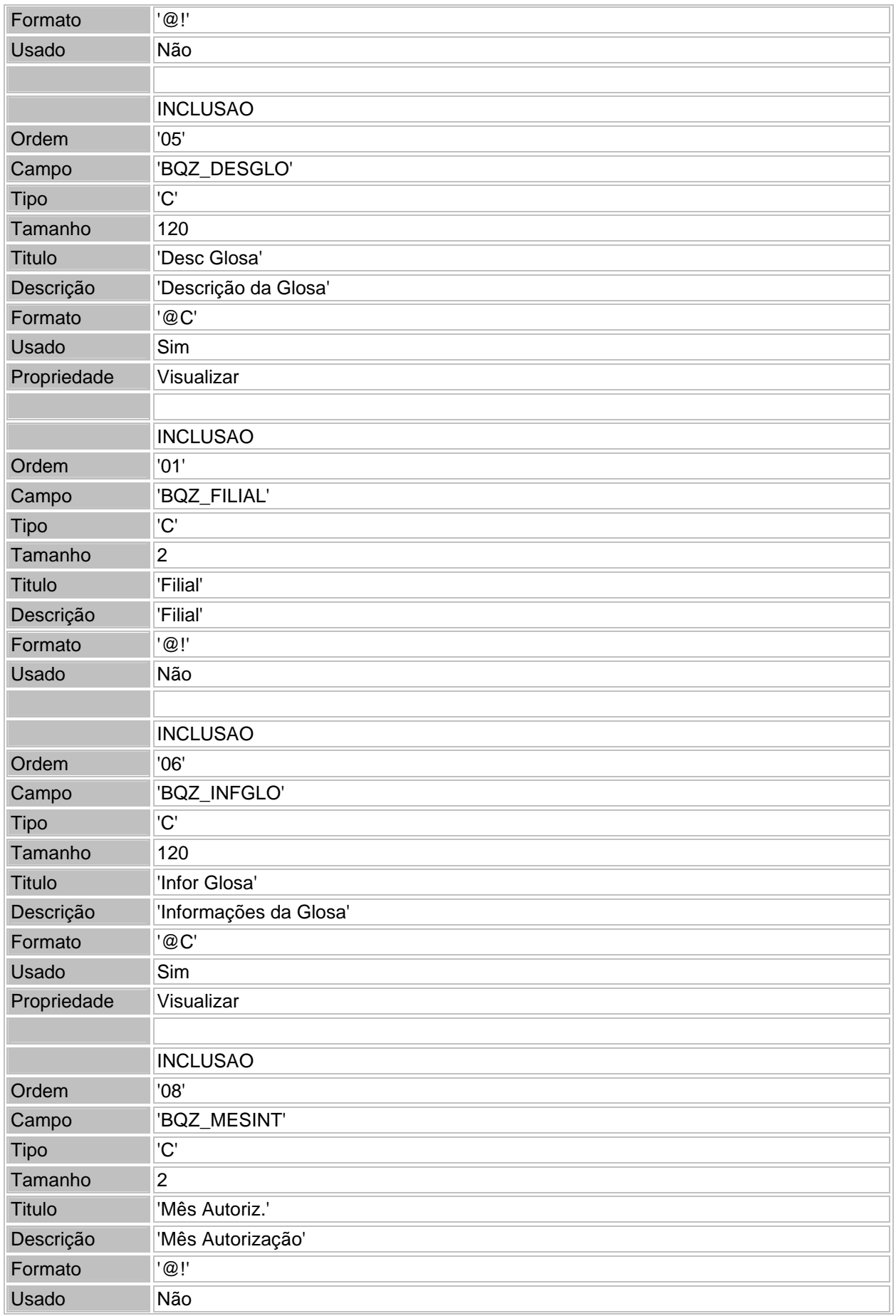

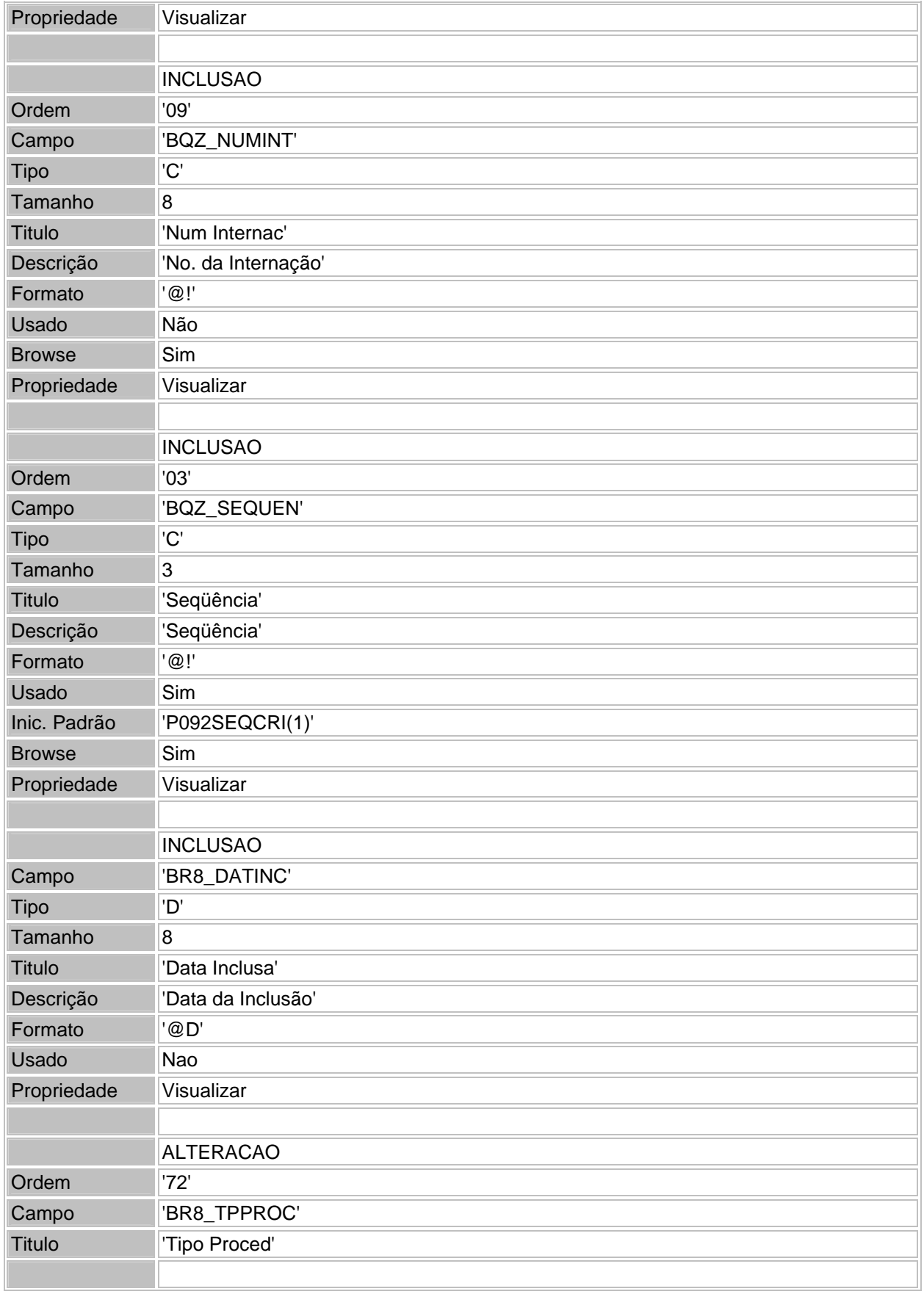

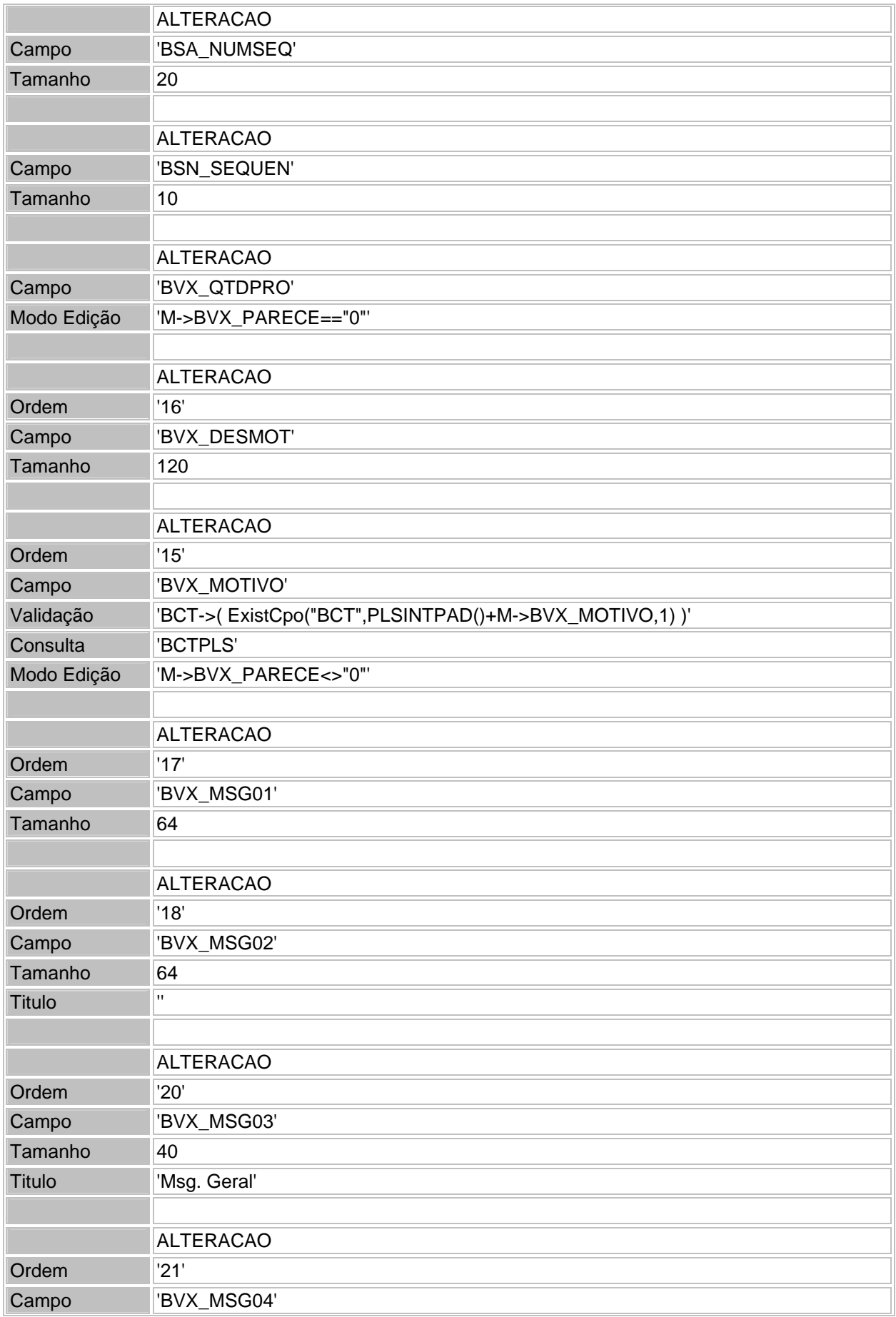

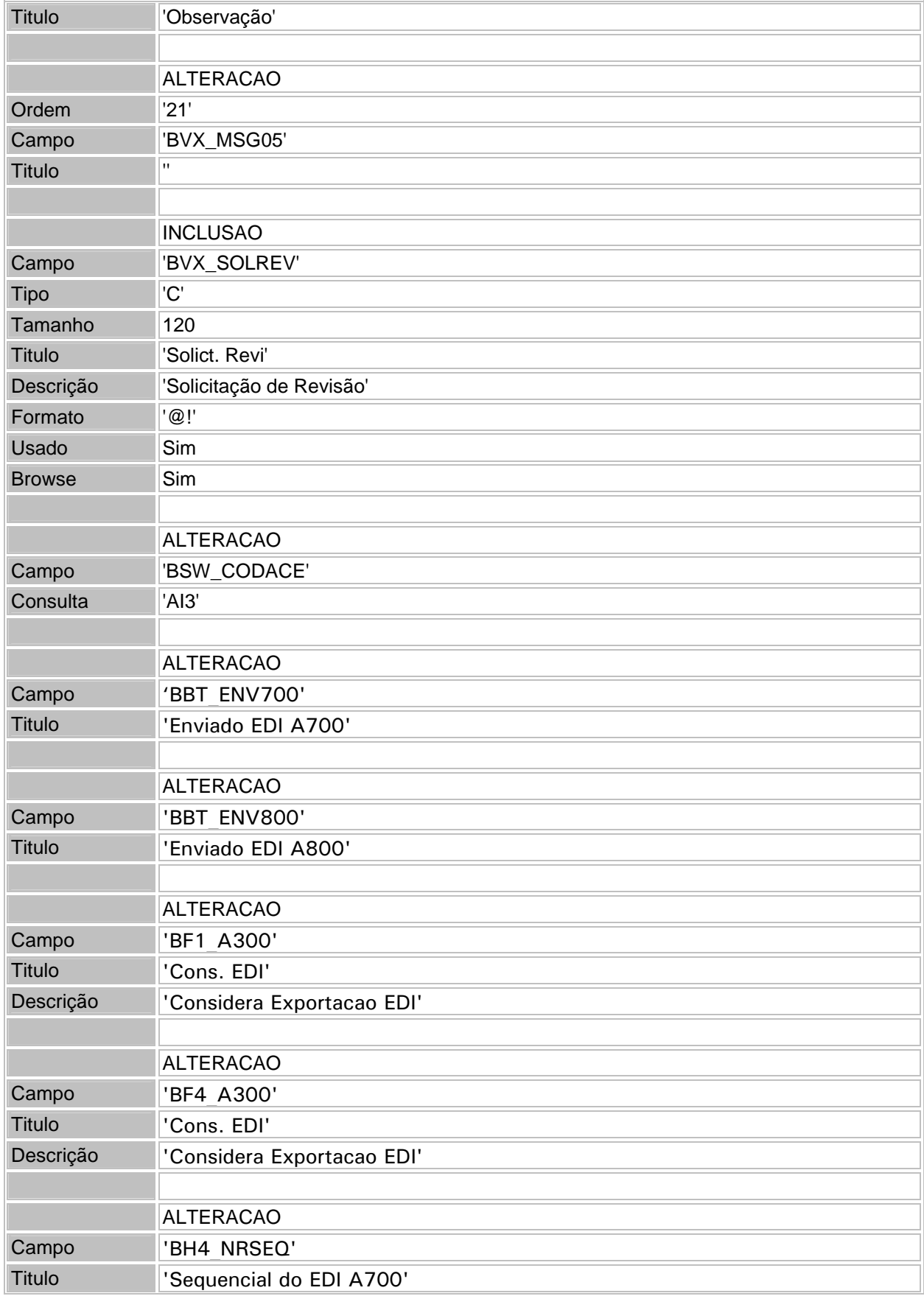

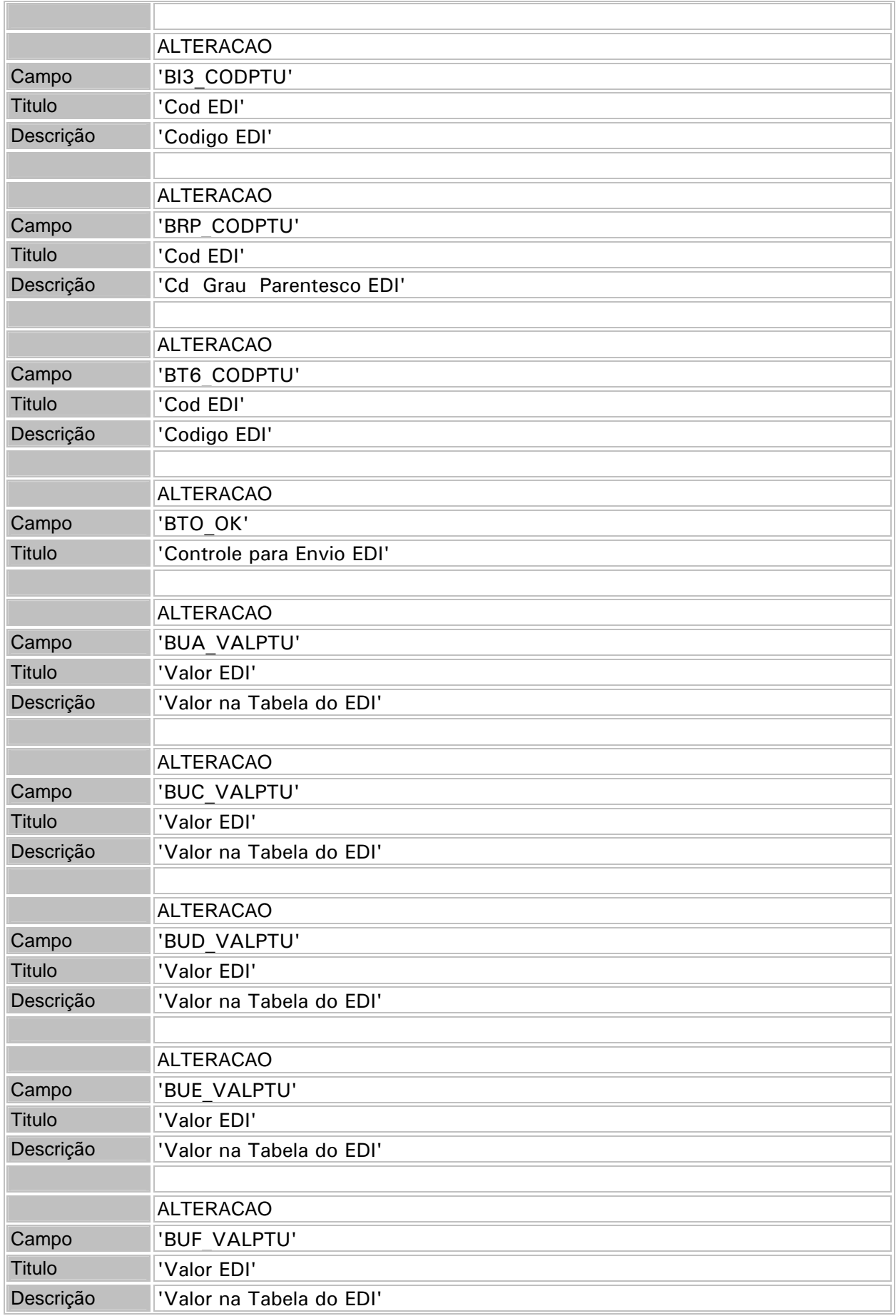

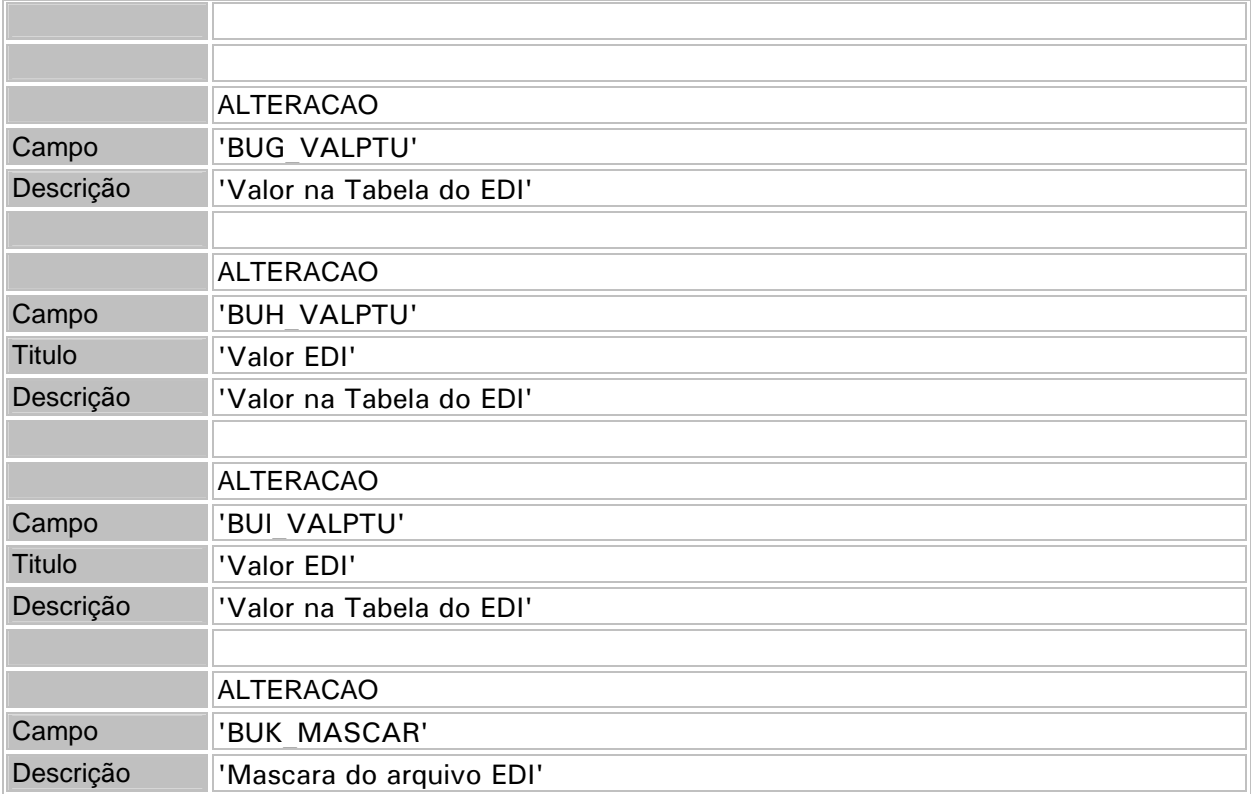

16. Criação do índice (SIX) na tabela BQZ - Críticas da Evolução de Diárias:

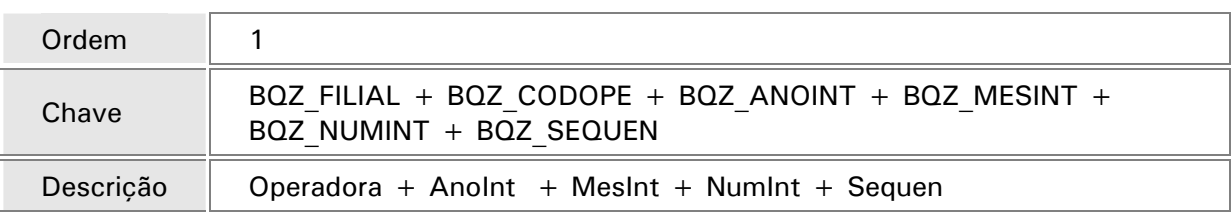

17. Criação do índice (SIX) na tabela BQZ - Criticas da Evolução de Diárias:

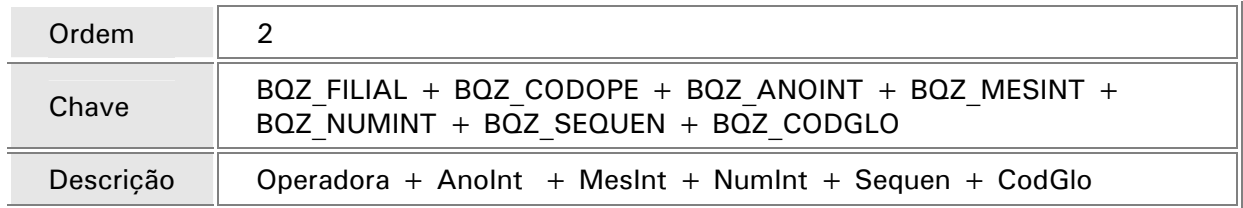

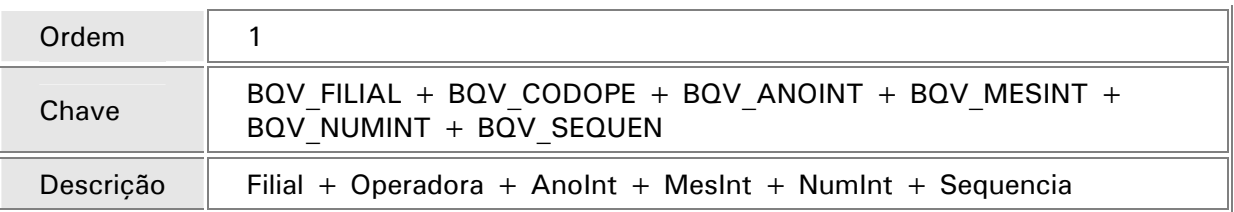

#### 19. Criação do índice (SIX) na tabela BVX - Auditoria médica:

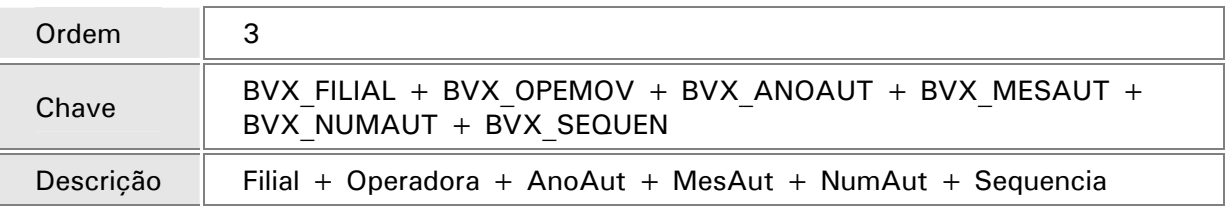

20. Criação do índice (SIX) na tabela BEA - Complemento Movimentação:

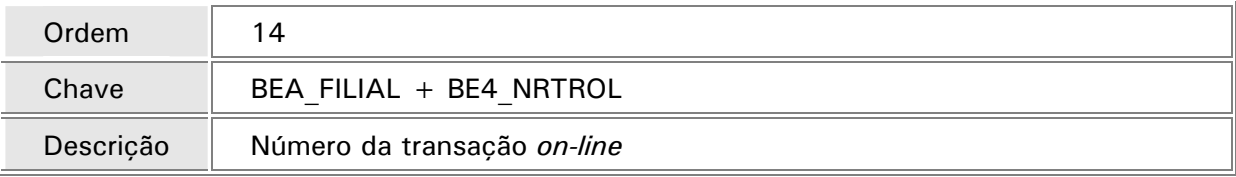

21. Criação do índice (SIX) na tabela BE4 – Internações:

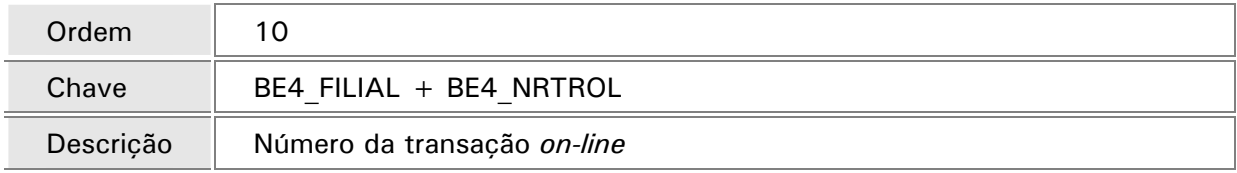

#### 22. Parâmetros (SX6):

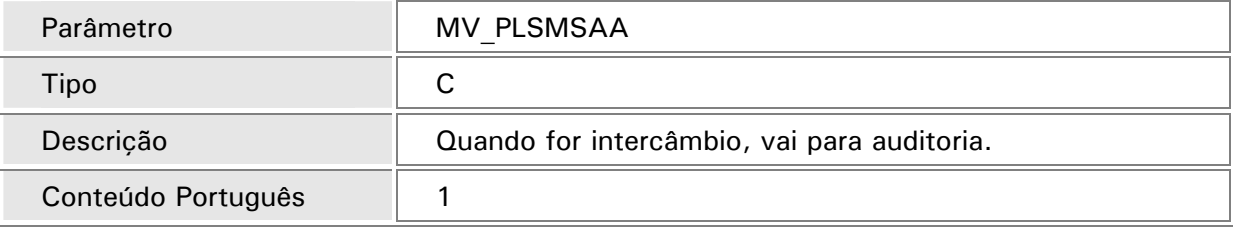

#### 23. Parâmetros (SX6):

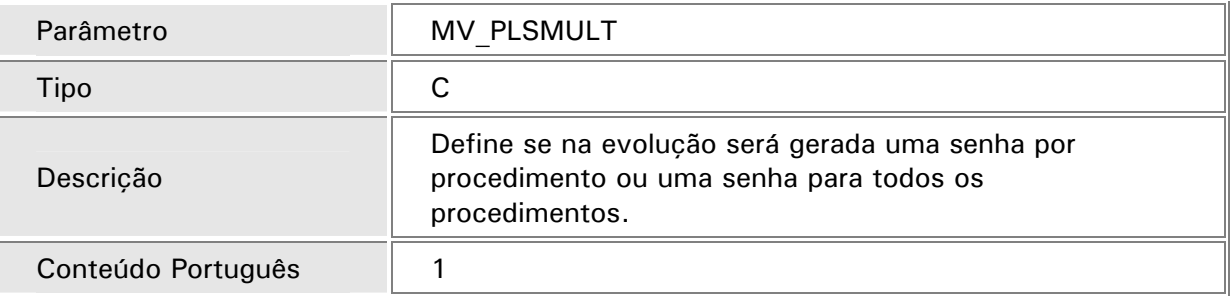

### 24. Parâmetros (SX6):

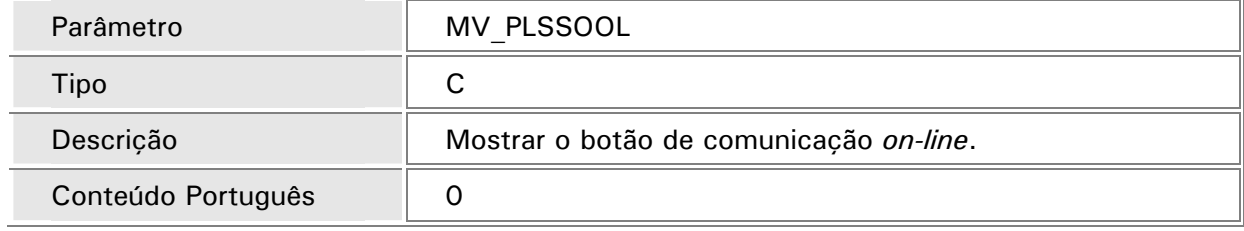

#### 25. Parâmetros (SX6):

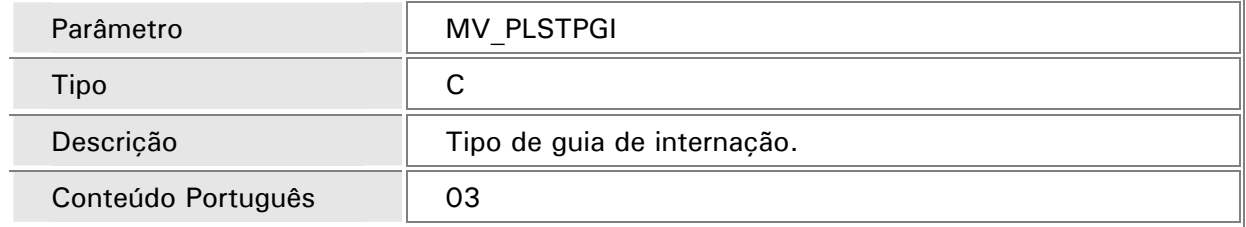

#### 26. Parâmetros (SX6):

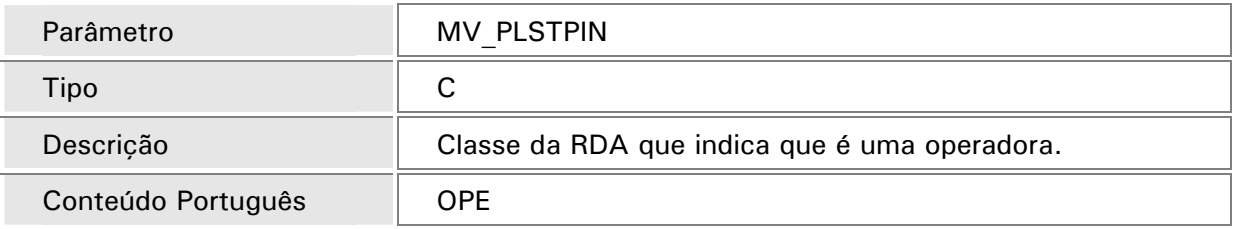

#### 27. Parâmetros (SX6):

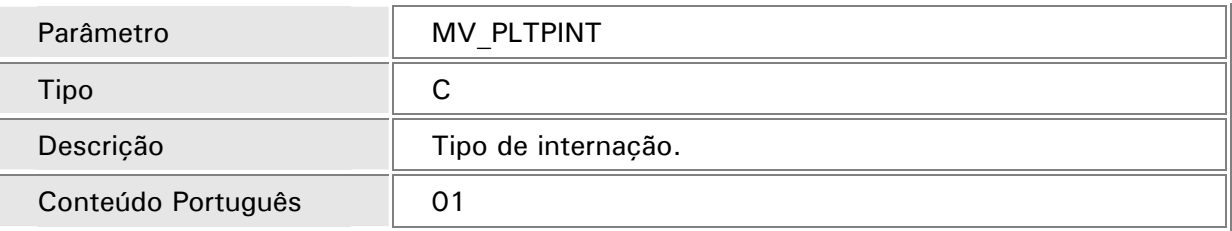

#### 28. Parâmetros (SX6):

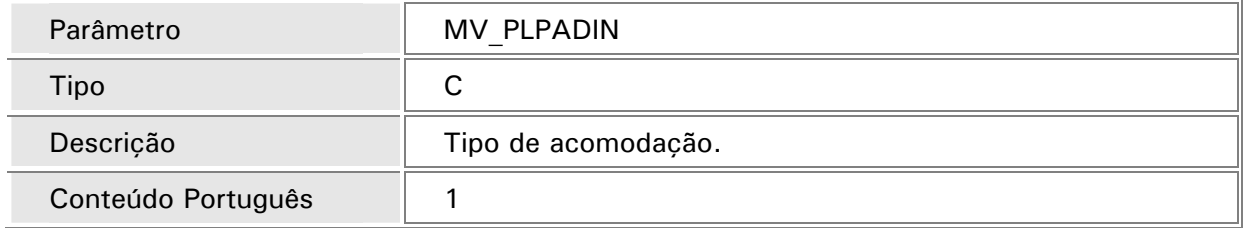

#### 29. Criação dos Gatilhos (SX7) da tabela BVX - Auditoria médica:

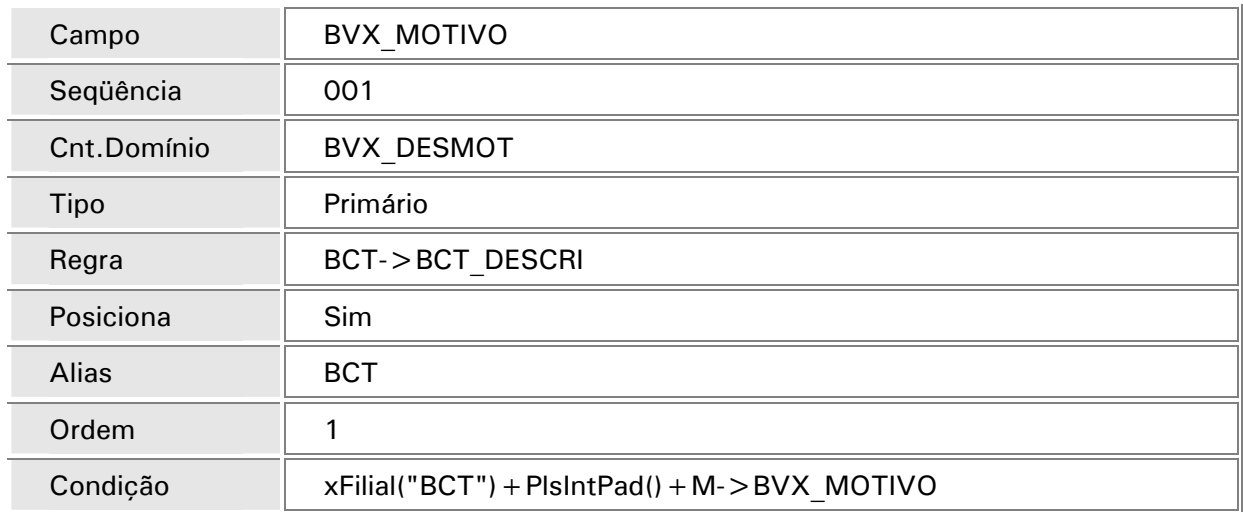

30. Alteração dos Gatilhos (SX7) da tabela BVX - Auditoria médica:

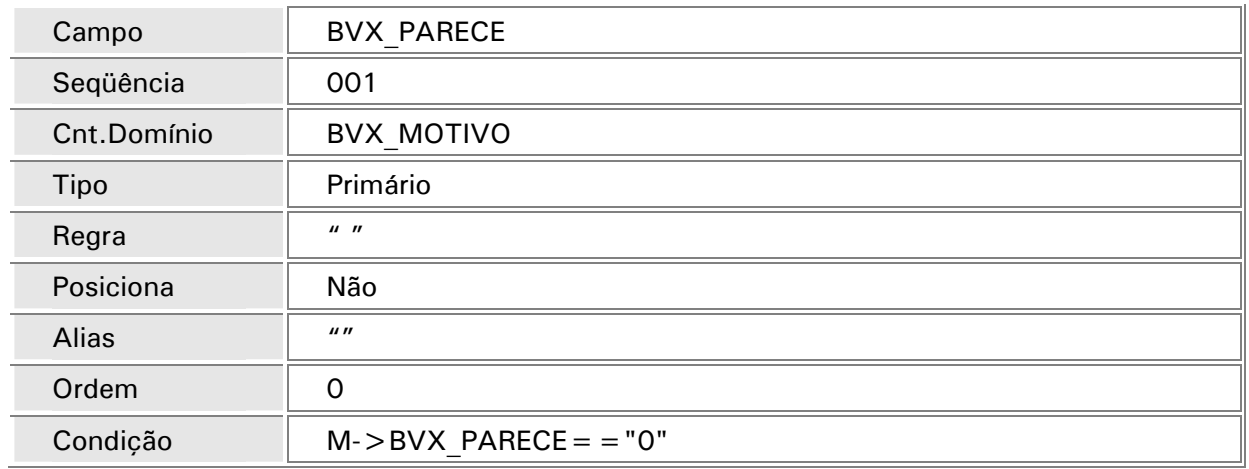

31. Alteração dos Gatilhos (SX7) da tabela BVX - Auditoria médica:

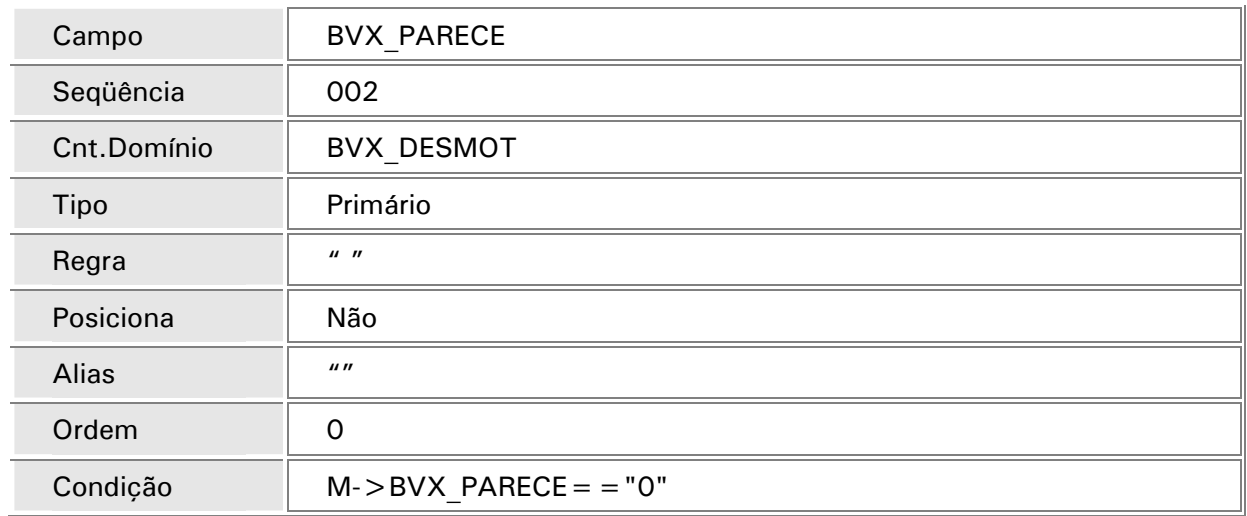

32. Alteração dos Gatilhos (SX7) da tabela BVX - Auditoria médica:

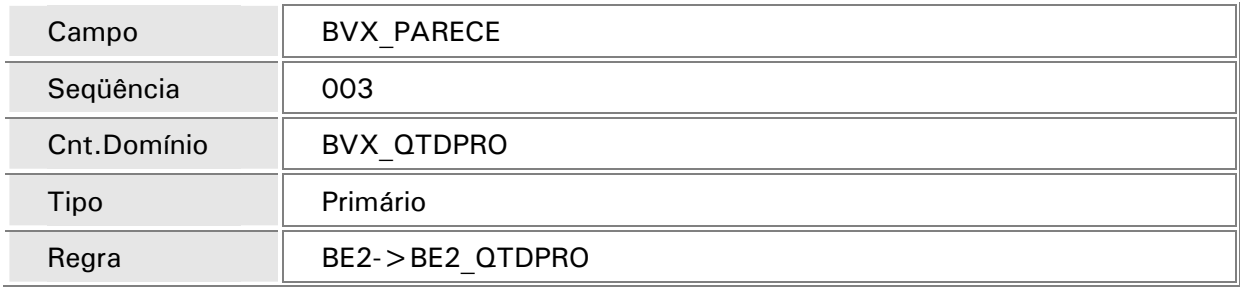

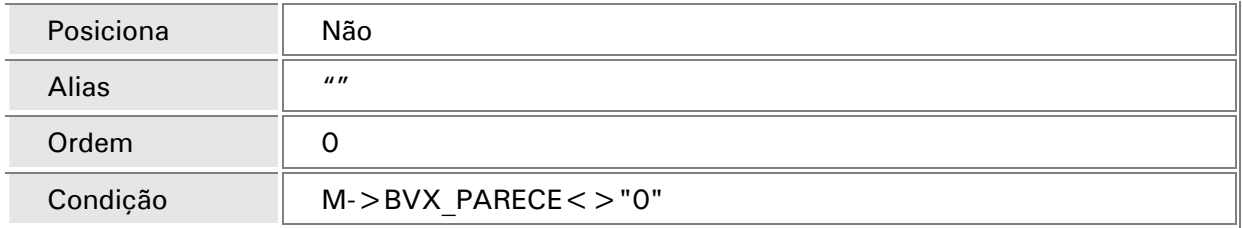

33. Alteração no SXE e SXF. Tabela BSN - Seqüência Arquivos Transação *On-line:*

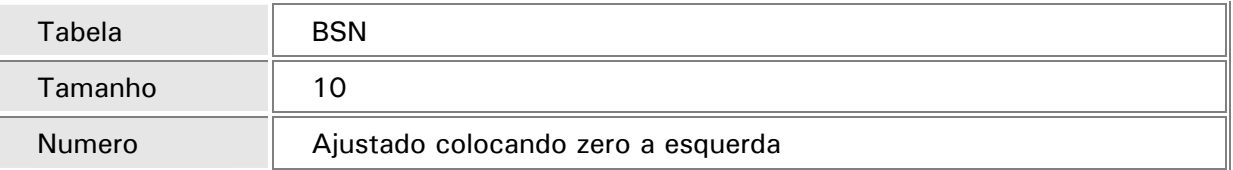

34. Campos apagados do dicionário de dados SX3:

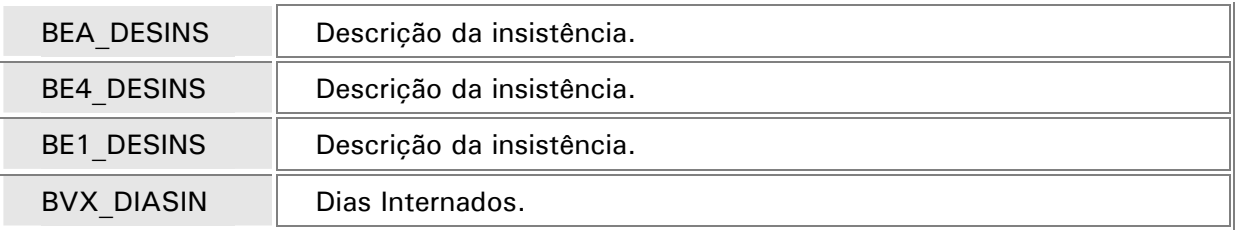

35. Altere a opção do menu de Atualizações/ Atendimento/ Autorização Inter, para Atualizações/ Atendimento/ Internação. Após a alteração, o menu ficará da seguinte maneira.

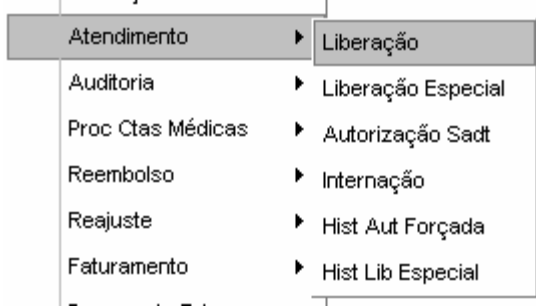

- 36. Retire do menu as opções:
	- Data de Internação PLSA182
	- · Evolução de Gih PLSA181
	- Prorrogar Internac PLSA093

## *Observações referentes à implementação*

- Como foram feitas implementações na Prorrogação de Diárias, foi necessário fazer ajuste na tabela BQV – "Evolução das Diárias",
- Após se incluir a data de internação o procedimento principal da internação era levado para a evolução e o mesmo ficava com a seqüência em branco.
- O ajuste se refere aos procedimentos mencionados acima.
- Todos os procedimentos da tabela serão marcados com "ZZZ" no campo BQV\_SEQUEN e em seguida apagados.